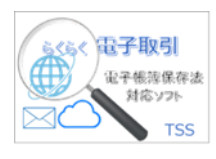

# らくらく電子取引

# セットアップガイド V1L10

第 1.0 版

株式会社豊里システムソリューション

## はじめに

本書は、らくらく電子取引(以降、単に本プログラムと記す)のインストールと運用に必 要な動作環境設定方法について説明しています。

なお、本プログラムの操作方法については、別冊の「らくらく電子取引 操作マニアル」 (一般利用者編)と(システム管理者編)を参照ください。

## 動作環境

本プログラムは、WindowsPC 上で動作します。

データベースは、Microsoft SQL Server を使用します。

Microsoft SQL Server のインストールならびに設定方法は、別冊の「SQL Server 2019 イ ンストールと設定手順書」を参照願います。

動作に共通な各フォルダは、共有フォルダに配置することで、複数の PC でデータを共有 して利用することができます。

- ・SQL Server は、Windows 2019 Server または Windows10/11 にインストールします。
- ・Windows の OS については、Windows10 または Windows11 であること。
- ・Adobe Acrobat Reader DC がインストールされていること。
- ・PC の画面解像度は、1280x768 以上であること

# インストールと実行環境の作成手順概要

インストール後の動作確認を行うには、事前に Microsoft SQL Server のインストール と設定が終了している必要があります。

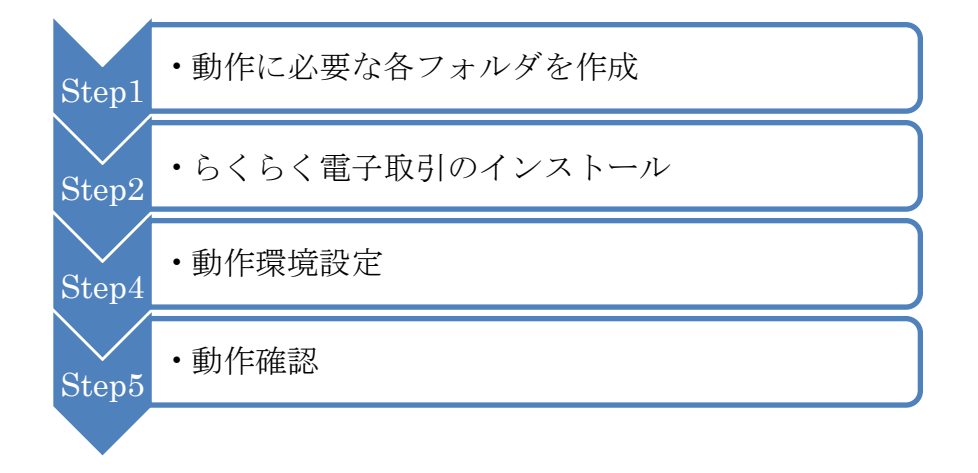

本書では、上記の各手順の詳細について記載しています。

# 目次

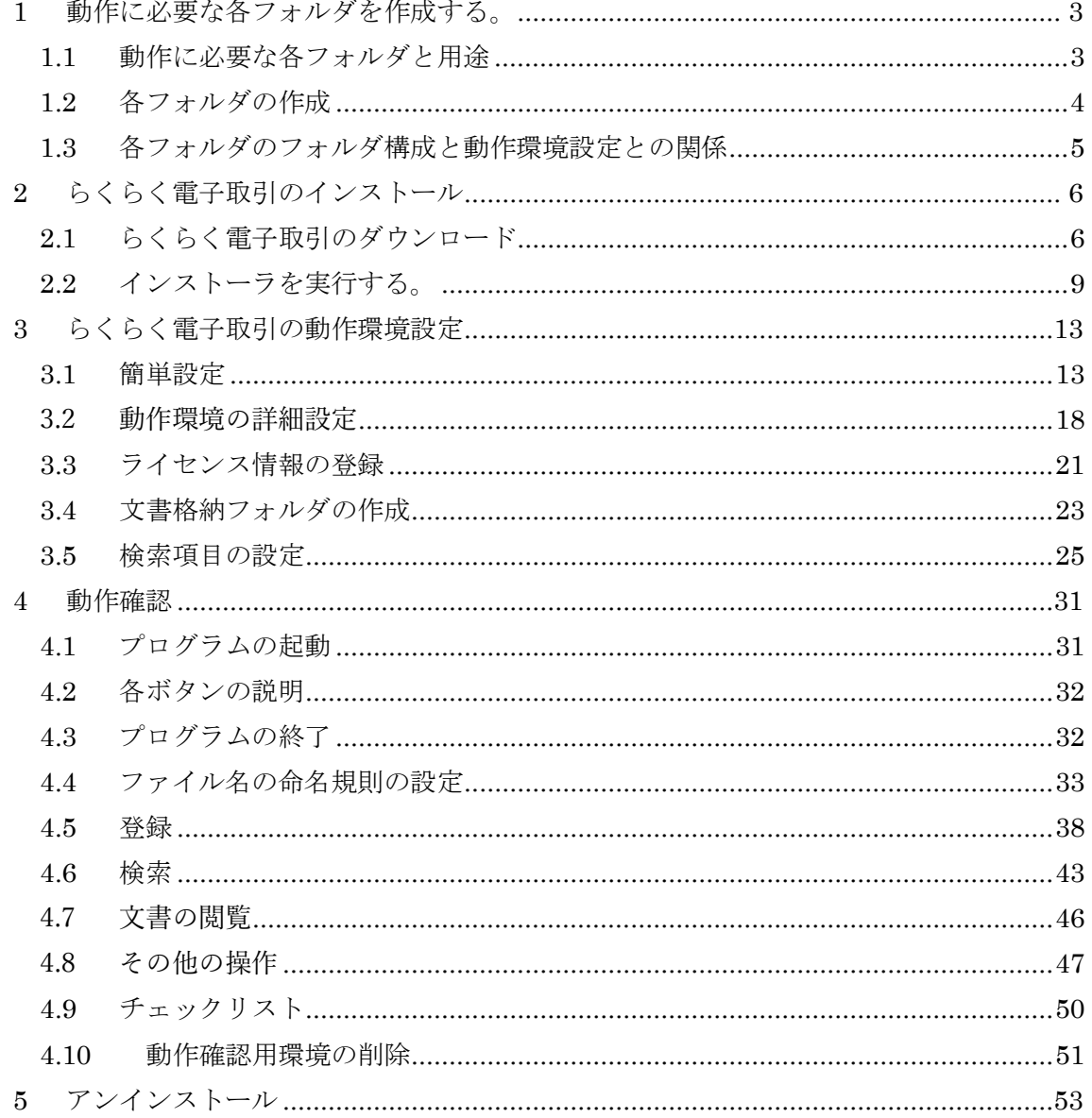

#### <span id="page-3-0"></span>1 動作に必要な各フォルダを作成する。

本プログラムを実行するには、予め動作に必要な各フォルダを作成しておく必要があ ります。なお、複数の PC で運用する場合は、これらの各フォルダの共有設定を行う必 要があります。

複数の PC で運用する場合は、共有フォルダが各クライアントから参照できることをあ らかじめ確認してください。

本書では、C:¥に各フォルダを作成する手順を示していますが任意のドライブに作成す ることができます。その場合は、C:\を実際に作成するドライブに置き換えてください。

#### <span id="page-3-1"></span>1.1 動作に必要な各フォルダと用途

下記のフォルダは、任意の場所に作成することができます。

- ① 動作環境格納フォルダ:例 C:\eDocBiz\Env 文書の種類ごとの検索キーワード設定情報が格納されるフォルダです。 複数のPCで運用する場合は、このフォルダを共有設定しておく必要がありま す。
- ② 操作履歴格納フォルダ:例 C:\eDocBiz\Log バックアップ履歴やその他の履歴を格納するフォルダです。 複数のPCで運用する場合は、このフォルダを共有設定しておく必要がありま す。
- ③ DocumentRoot フォルダ:例 C:\eDocBiz\DocumentRoot 文書が格納されるルートフォルダです。 このルートフォルダ配下に、¥ストレージフォルダ¥書庫フォルダ¥キャビネットフ ォルダ\ドキュメントフォルダが存在する構造となります。 複数のPCで運用する場合は、このフォルダを共有設定しておく必要がありま す。 なお、利用者ごとにアクセス制限を加える場合は、¥ストレージフォルダ¥書庫フ ォルダ\キャビネットフォルダ\ドキュメントフォルダごとに Windows のアクセ ス権を設定しておきます。
- ④ データ格納フォルダ:例 C:\eDocBiz\Data 検索結果の保存やデータベースのエクスポート先、検索用データの編集などの操 作で一時的にテキストデータとして出力するファイルの出力先フォルダです。 複数のPCで運用する場合は、このフォルダを共有設定しておく必要がありま す。
- ⑤ Scan フォルダ:例 C:\eDocBiz\Scan スキャナからスキャンしたドキュメントを一時的に格納するフォルダです。 スキャナ側のドライバ側で設定する Scan 文書の格納先と一致させる必要がありま す。
- ⑥ ダウンロードフォルダ:例 C:\eDocBiz\DownLoad 検索結果の一覧表示を、検索データと文書をまとめてダウンロードする出力先のフ ォルダを指定します。
- ⑦ Backup フォルダ:例 C:\eDocBiz\Backup バックアップ機能でまるごとバックアップを行う場合のバックアップ先フォルダ です。 バックアップ先フォルダは、外付け HD や NAS、他のサーバなどらくらく電子取 引で運用するデバイス以外を指定することを推奨します。

#### <span id="page-4-0"></span>1.2 各フォルダの作成

- ・各フォルダは、任意の場所に作成することができます。
- ・各フォルダは、らくらく電子取引運用開始前にあらかじめエクスプローラで作成し ておきます。
- ・DocumentRoot 配下のフォルダを除いて、各フォルダは本プログラムのインストー ル後の初期設定、または、動作環境設定機能で、各フォルダパスを設定します。
- ・各フォルダ名は、任意名前で作成できますが、DocumentRoot 配下のフォルダを除 いてはサポート上、下図にあるフォルダ名で作成していただくことを推奨します。
- ・なお、各フォルダは、本プログラムのセットアップ時、初期値を自動で作成するこ ともできます。自動で作成する手順については、3.1 簡単設定の項を参照願います。

<span id="page-5-0"></span>1.3 各フォルダのフォルダ構成と動作環境設定との関係

フォルダ構成

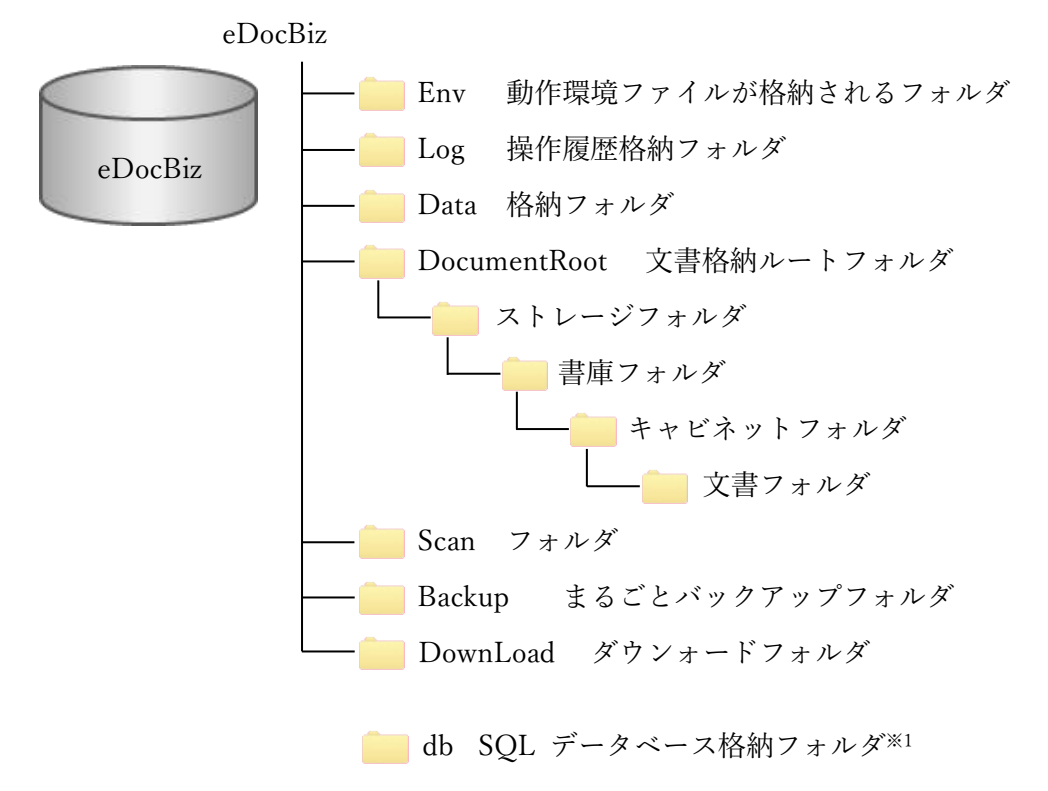

ストレージフォルダは、電子取引文書を格納する場合は会計年度のフォルダとなり ます。

ストレージフォルダ、書庫フォルダ、キャビネットフォルダ、文書フォルダの数の制 限はありません。

※1 SQL データベース格納フォルダは、SQL Server 設定時に作成されます。

# <span id="page-6-0"></span>2 らくらく電子取引のインストール

<span id="page-6-1"></span>2.1 らくらく電子取引のダウンロード

らくらく電子取引を下記のサイトからダウンロードします。 ダウンロードサイトは以下の通りです。 <https://www.tssol.jp/download/eDocBiz/>

## らくらく電子取引のダウンロードサイト

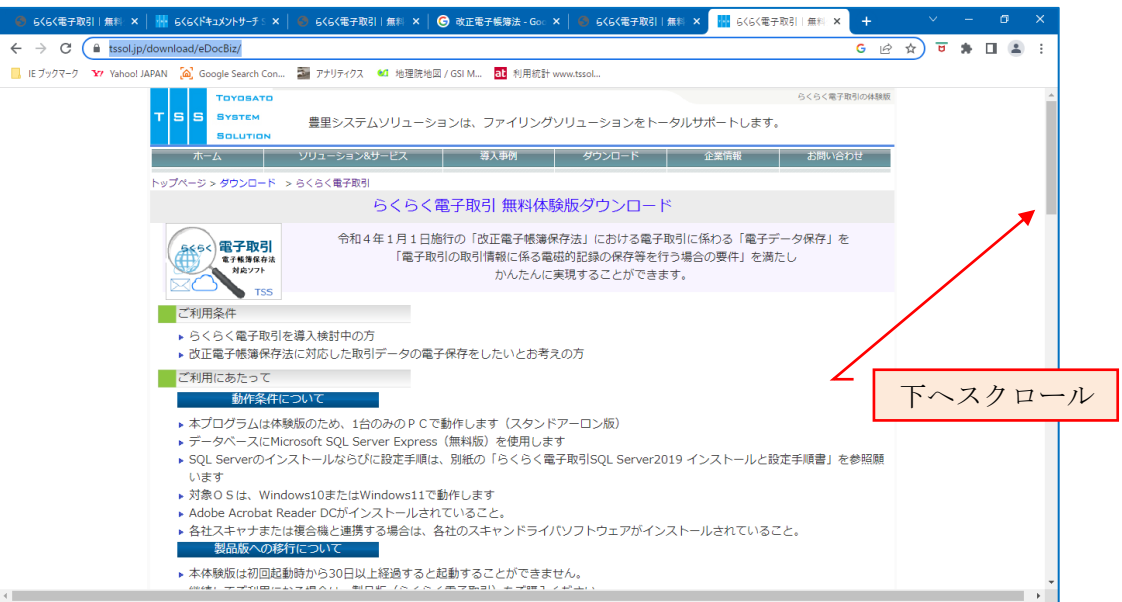

# ※本ソフトウェア使用許諾条件は必ずお読みください。

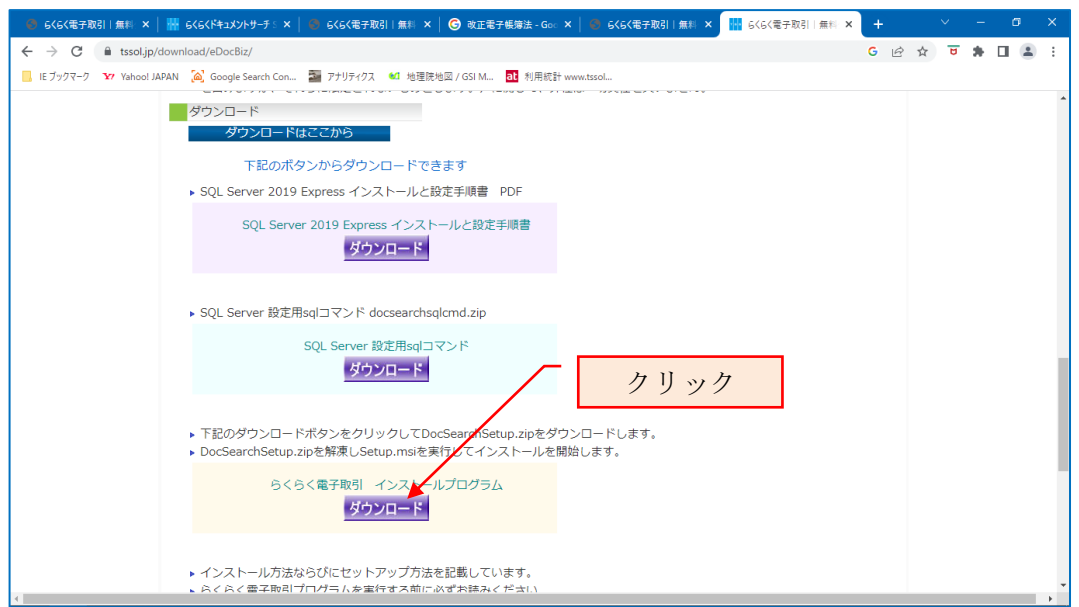

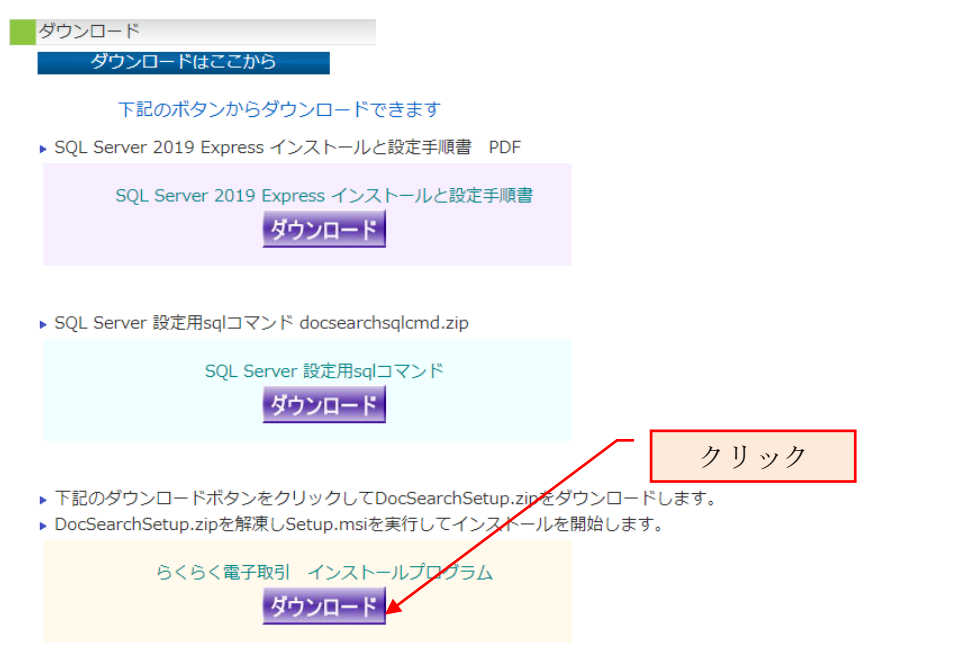

※必要に応じて、らくらく電子取引操作マニアルも併せてダウンロードしてください。 上記の画面では、ダウンロードフォルダに保存する例を示しています。

[ダウンロード]をクリックすると、ダウンロードフォルダに eDocBizSetup.zip という ファイル名で保存されます。

ダウンロードしたフォルダを開きます。

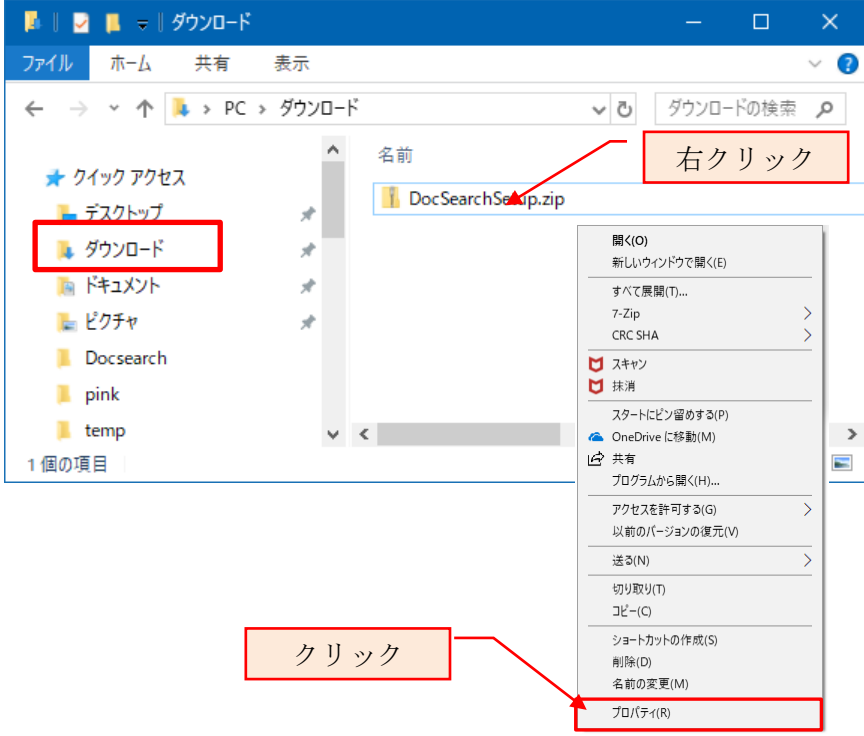

eDocBizSetup.zip のプロパティでブロックの解除をクリクします。

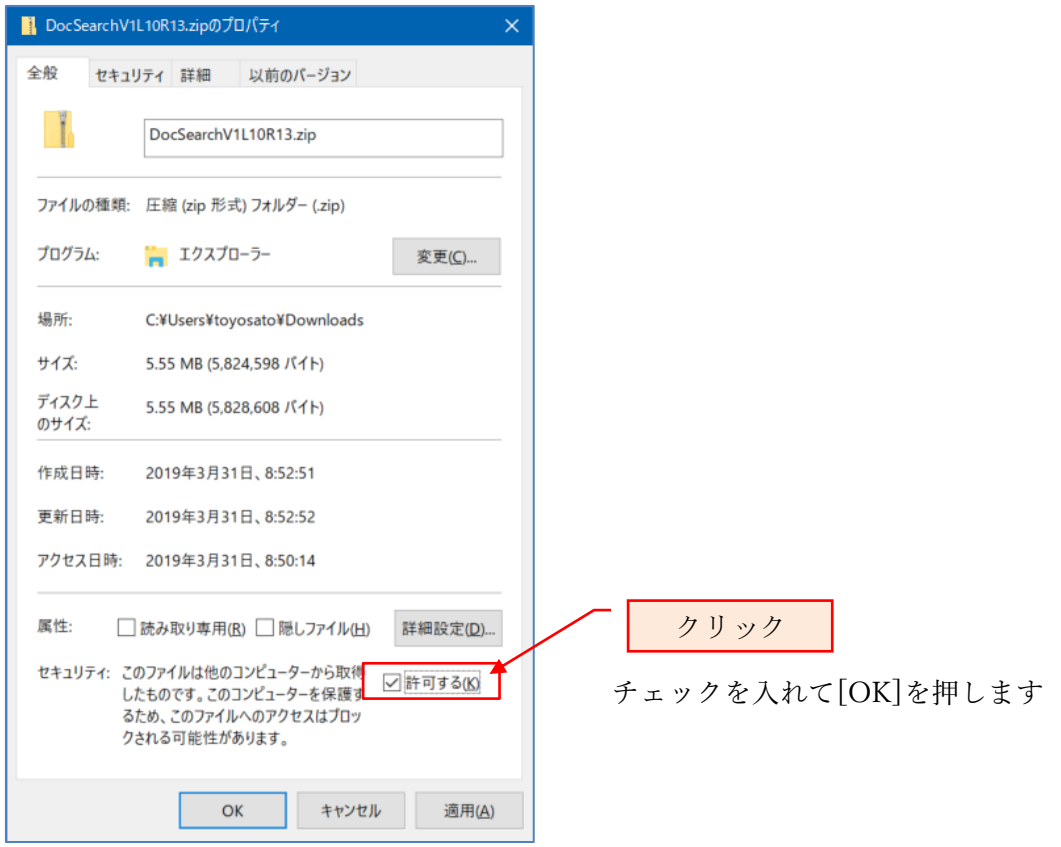

「許可する」にチェックを入れないと、

Windows SmartScreen によって警告メッセージが表示される場合があります。 警告メッセージが表示された場合の対処は次項で記載しています。

## <span id="page-9-0"></span>2.2 インストーラを実行する。

らくらく電子取引をダウンロードしたフォルダを開きます。

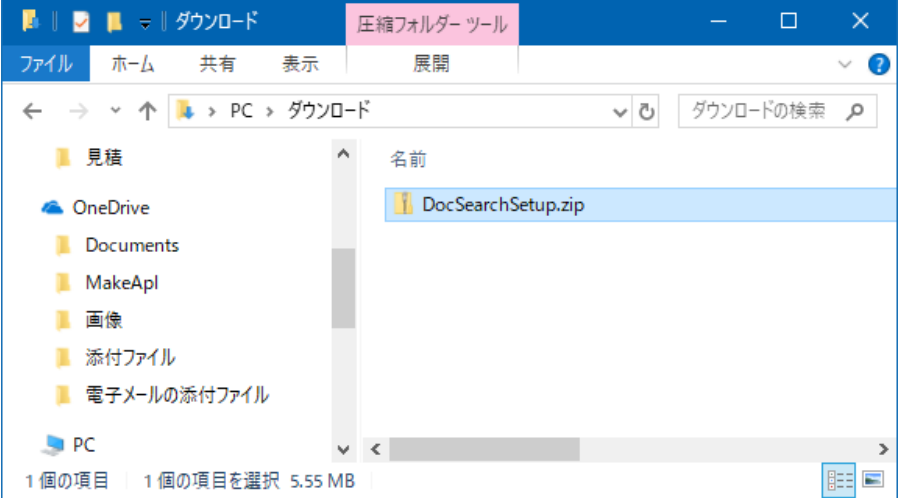

EDocBizSetup.zip をダブルクリックすると、下記の2つのファイルが表示されます。

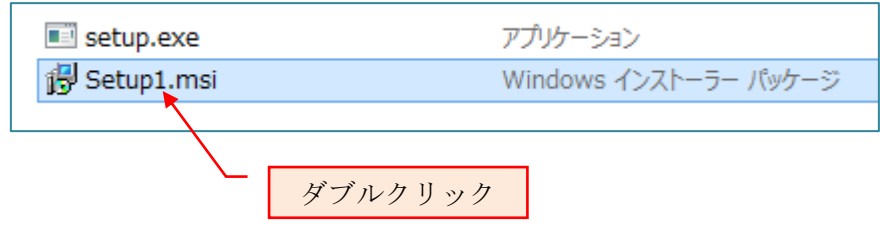

Setup1.msi をダブルクリックすると、らくらく電子取引のインストーラが起動されて、 インストールが開始されます。

Windows SmartScreen によって警告メッセージが表示された場合の対応 Windws10/Windows11 の場合、下記の画面が表示される事があります。

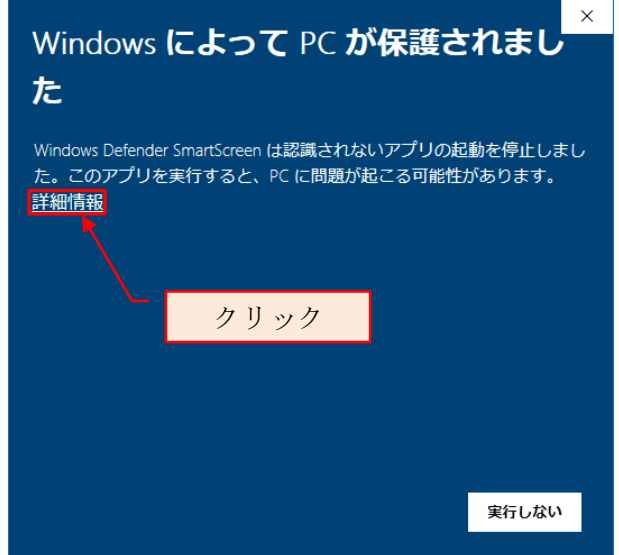

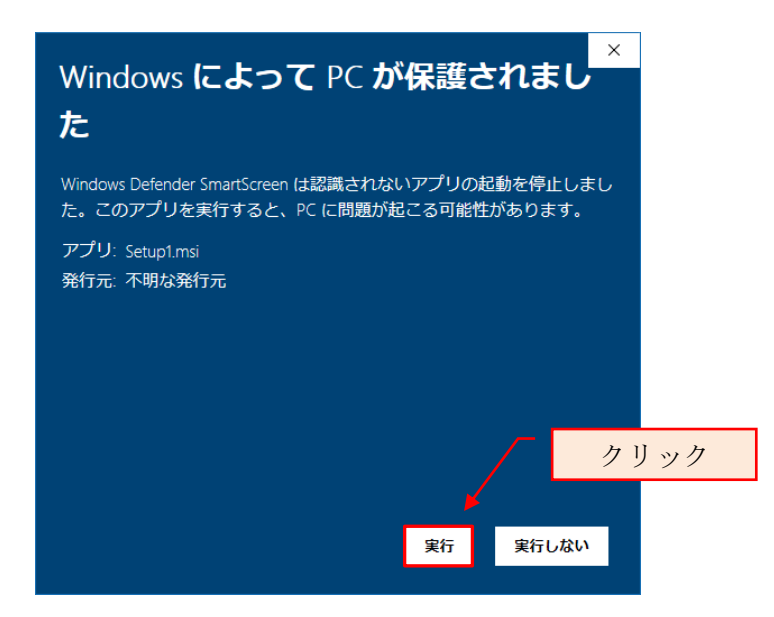

上記画面で「実行」をクリックすると、らくらく電子取引のインストールが開始されま す。

① インストール

提供モジュールの Setup.msi を実行すると、下記のインストーラが起動されます。

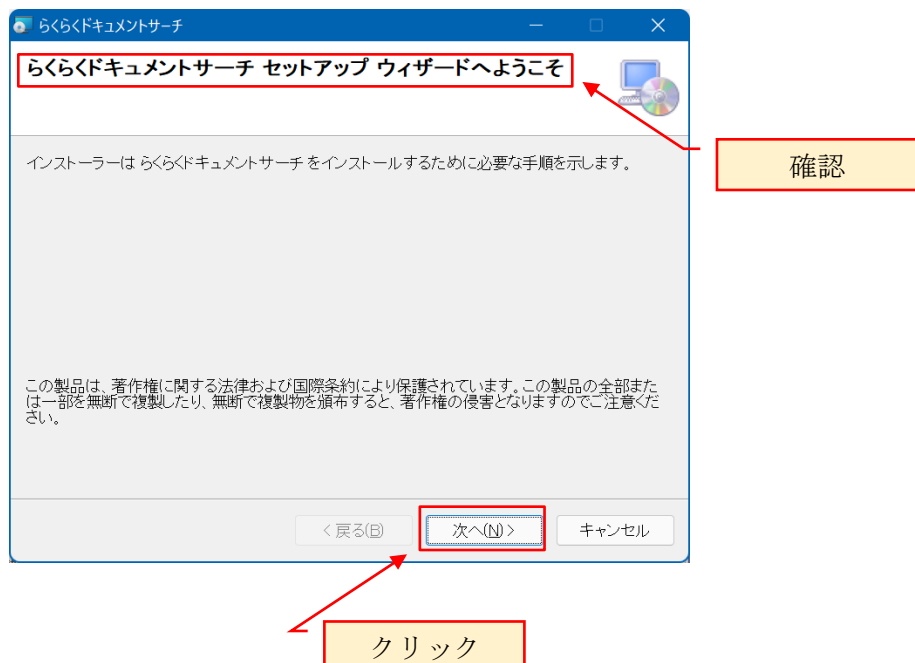

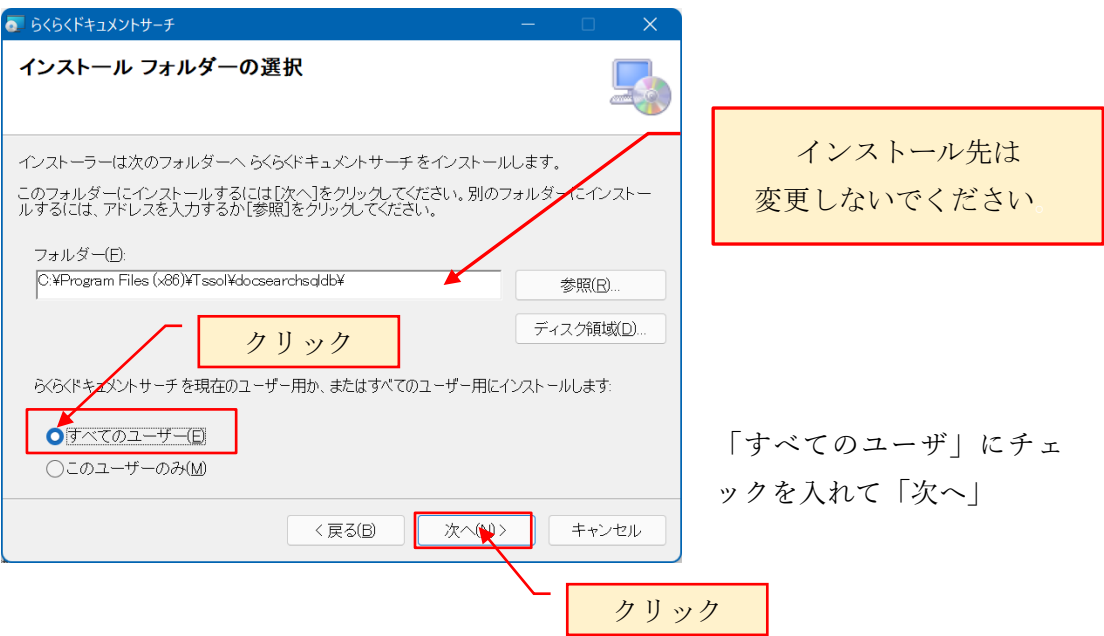

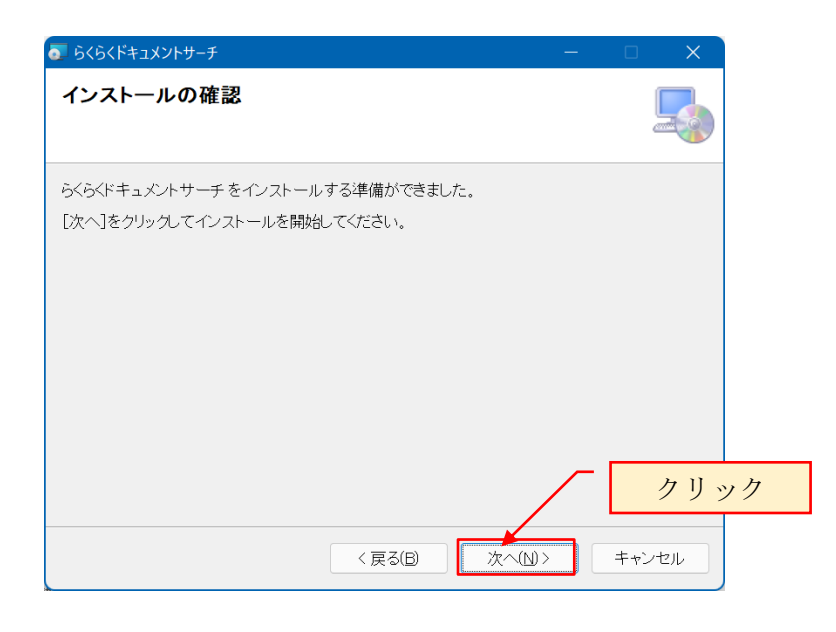

下記のようなユーザアカウント制御のメッセージが表示された場合 「はい」をクリックします。

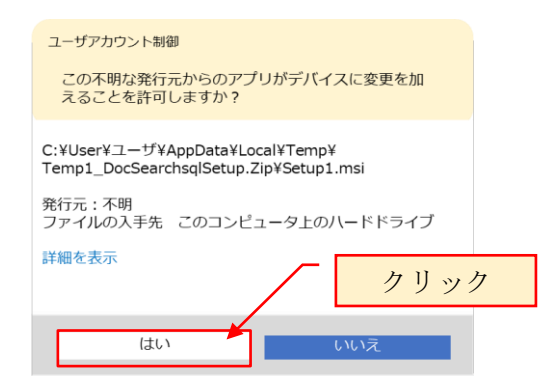

インストールが完了すると、下記の画面が表示されます。

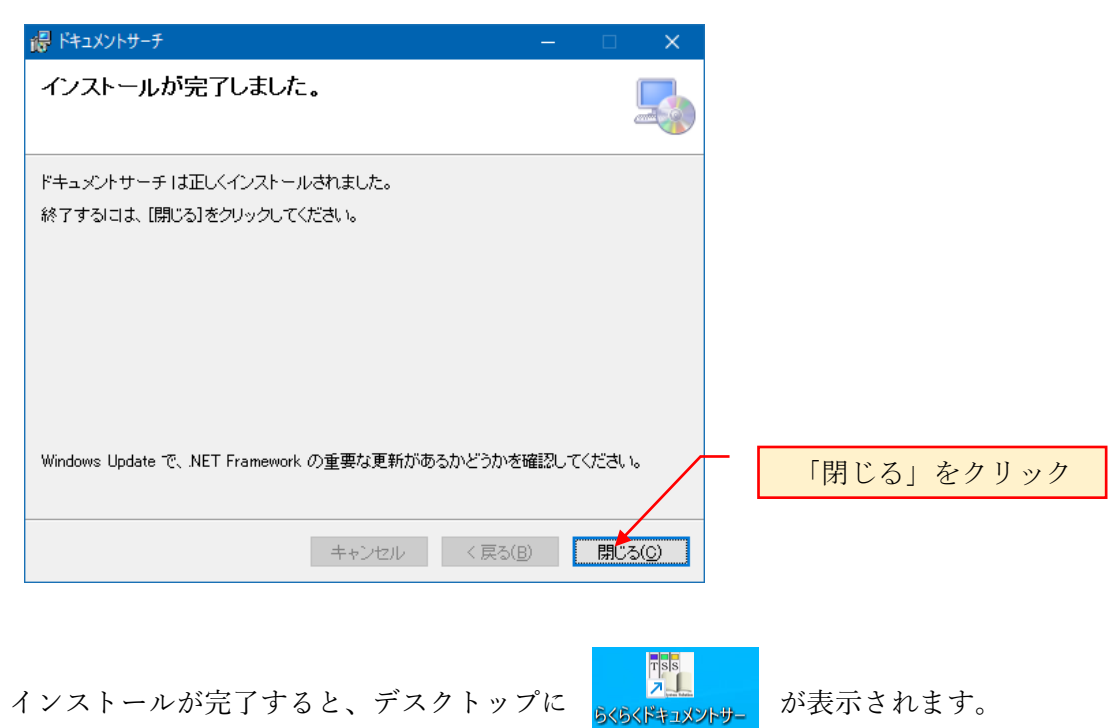

 $\mathbf{H}$ 

これで、らくらく電子取引のインストールは終了です。 続いて、らくらく電子取引の動作環境設定を行います。

## <span id="page-13-0"></span>3 らくらく電子取引の動作環境設定

### <span id="page-13-1"></span>3.1 簡単設定

デスクトップの下記のアイコンをダブルクリックして「らくらく電子取引」を起動しま す。

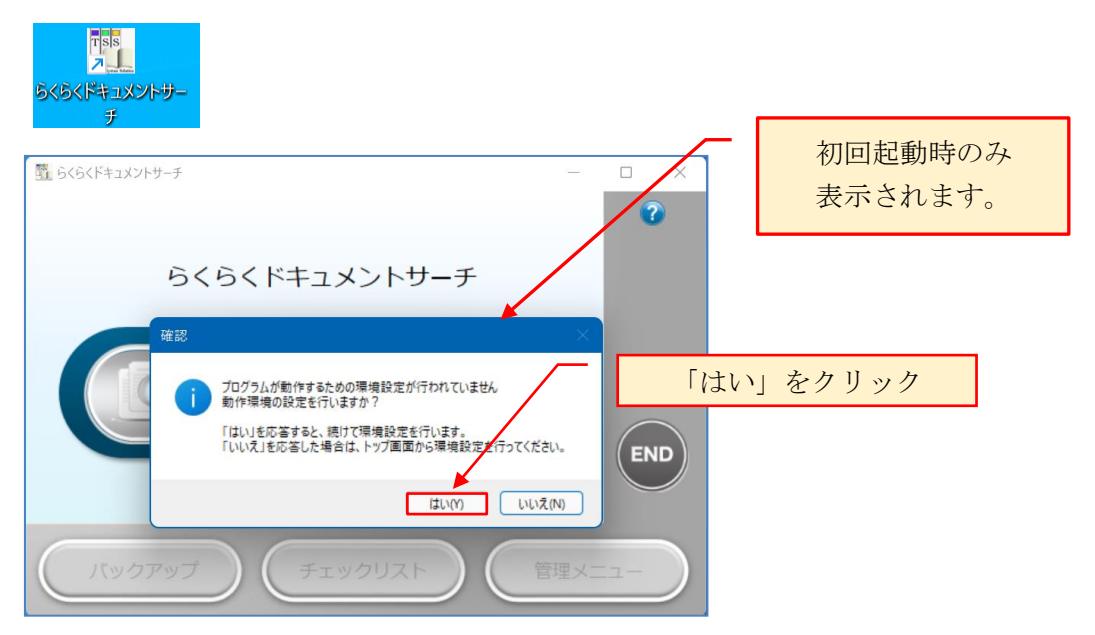

初回起動時で、まだ一度も動作環境の設定が行われていないと、動作環境の設定を行う かの確認メッセージが表示されます。

後から動作環境の設定を行うことも可能ですが、ここでは「はい」を応答して、続けて 動作環境設定を行う方法を説明します。

# ① 動作環境の設定 ステップ1

動作環境格納フォルダを指定します。

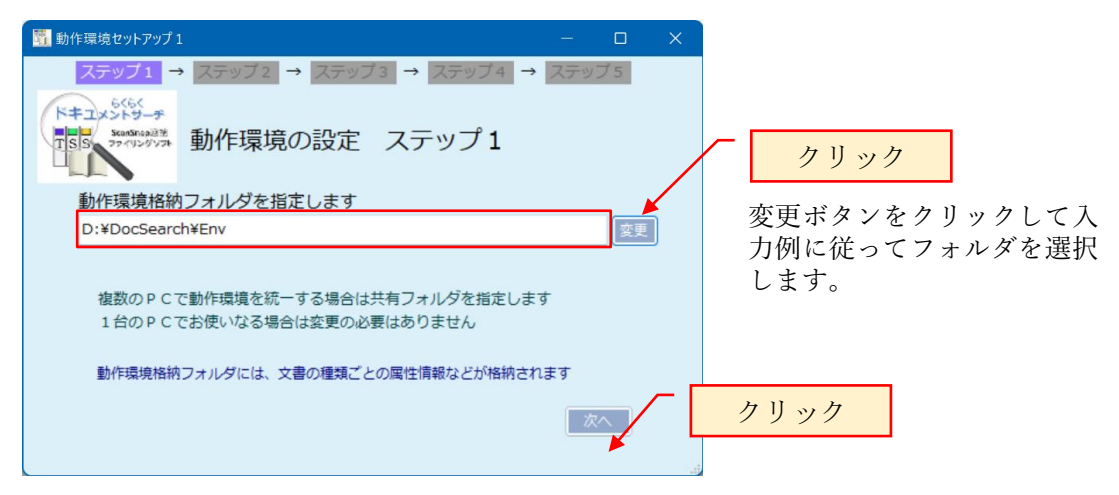

動作環境格納フォルダとは、本プログラムが実行するための各種動作環境ファイルな どが格納されるフォルダで、登録する文書の種類ごとの設定情報などが格納されます。 複数のPCで運用する場合は、共有設定されているフォルダの中に設定します。

## ② 動作環境の設定 ステップ2

操作履歴格納フォルダを指定します

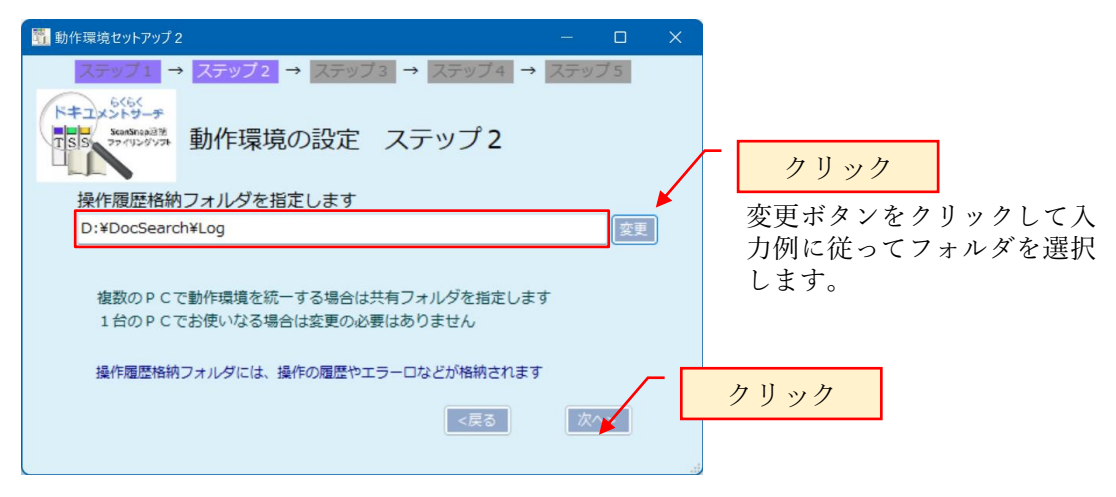

操作履歴格納フォルダとは、本プログラムを操作した履歴(ログ)やエラーが発生した 場合の履歴が格納されるフォルダです。

複数のPCで運用する場合は、共有フォルダの中に設定します。

#### ③ Data 格納フォルダの設定 ステップ3

Data 格納フォルダを指定します

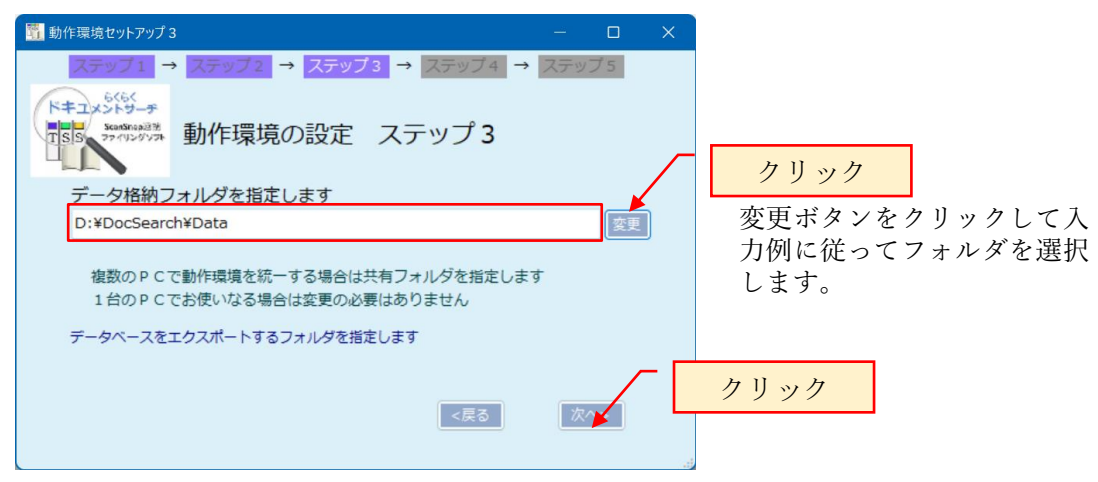

Data 格納先フォルダとは、検索結果の一覧を一時的にファイルに出力したり、データ ベースをテキスト形式にエクスポートする場合など、ファイルの出力先の初期フォル ダとなります。

④ 文書の格納先 Root フォルダを指定します ステップ4

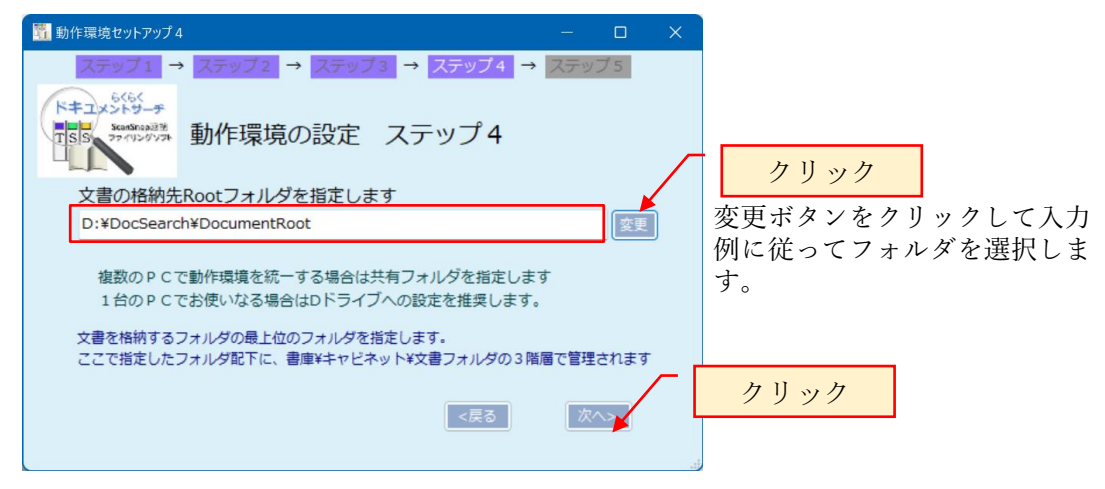

文書の格納先 Root フォルダとは、らくらく電子取引で管理される文書が格納される最 も上位のフォルダ(ルートフォルダ)です。

ここで指定されたルートフォルダの配下に、ストレージフォルダ/書庫フォルダ/キャビ ネットフォルダ/ドキュメントフォルダの4階層で管理されます。 複数のPCで運用する場合は、共有フォルダの中に設定します。

#### 参考:らくらく電子取引の文書格納構造

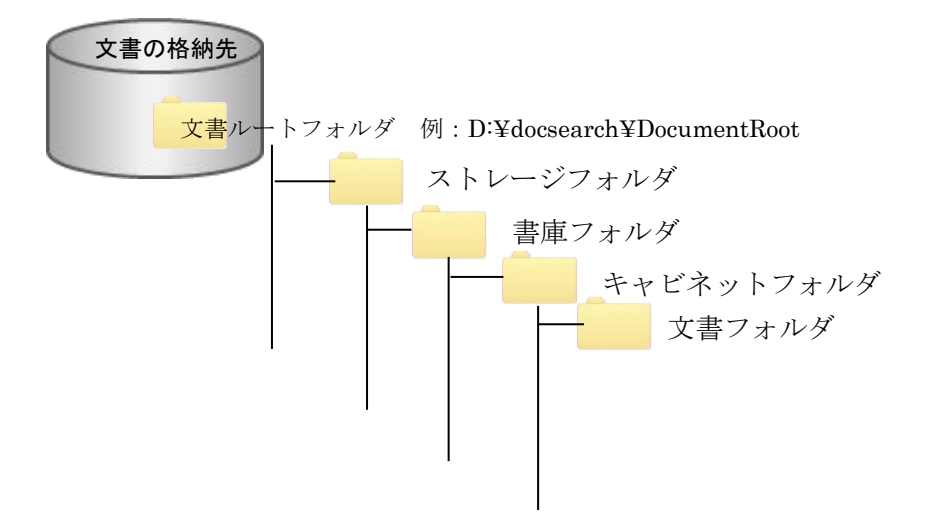

文書の格納先フォルダパス、ストレージ/書庫/キャビネット/文書フォルダのフォルダ 名は利用者が任意に指定できます。

## ⑤ Scan フォルダの設定 ステップ5

Scan フォルダを指定します。

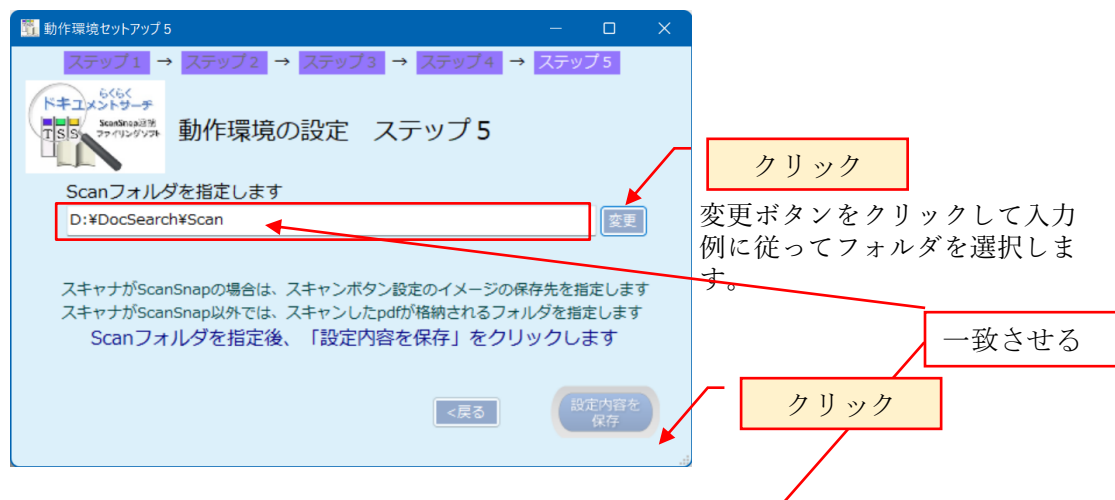

Scan フォルダとは、スキャナでスキャンした pdf をスキャナ側で格納するフォルダの ことで、スキャナドライバ側で設定する pdf 保存フォルダを指定します。

スキャナが ScanSnap の場合、ScanSnap のドライグ側で下記の画面から設定したフォ ルダと同じフォルダパスを指定します。

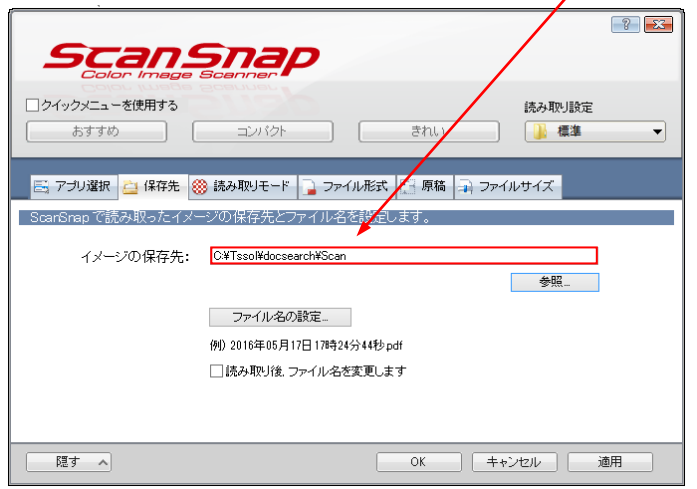

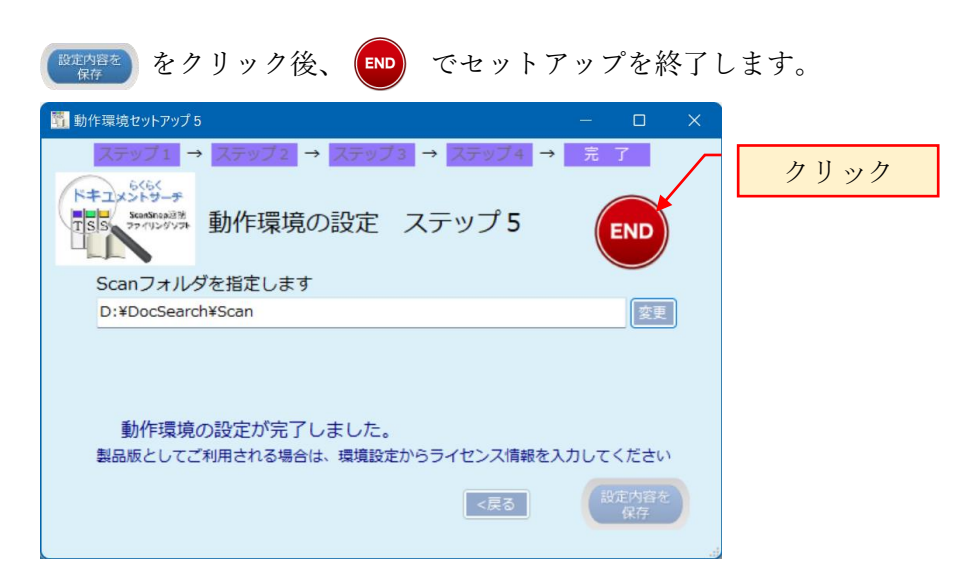

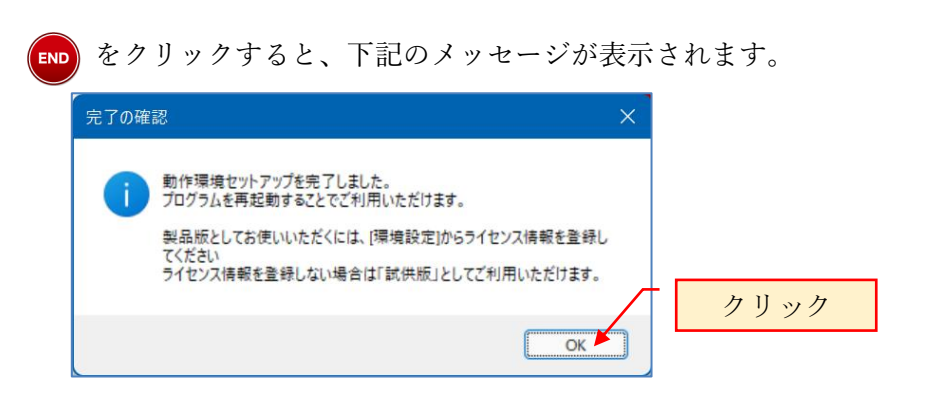

製品版としてご利用になる場合は、本プログラムを再起動し、トップ画面から[環境設 定]をクリックして起動される動作環境設定画面から、ライセンス情報を入力します。 ライセンス情報は、製品の購入手続きが完了した時点で販売元から提供されます。 詳細は、4.1 ライセンス情報の登録の項を参照願います。

<span id="page-18-0"></span>3.2 動作環境の詳細設定

デスクトップの下記のアイコンをダブルクリックして「らくらく電子取引」を起動しま す。

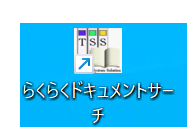

#### ログイン画面が表示されます。

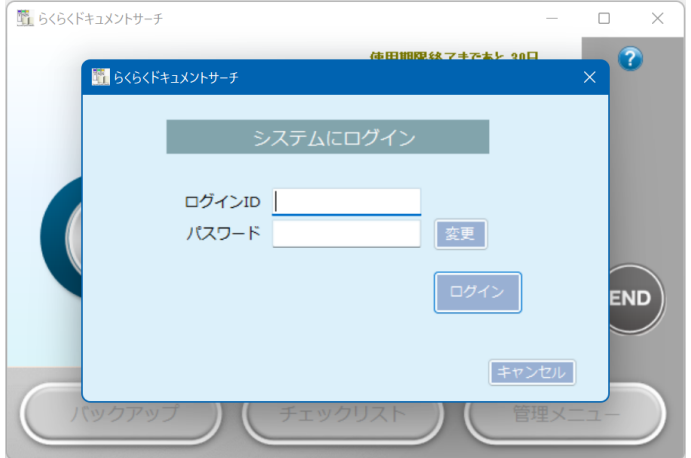

#### ログイン ID admin

パスワード admin

上記を入力して「ログイン」をクリックします。

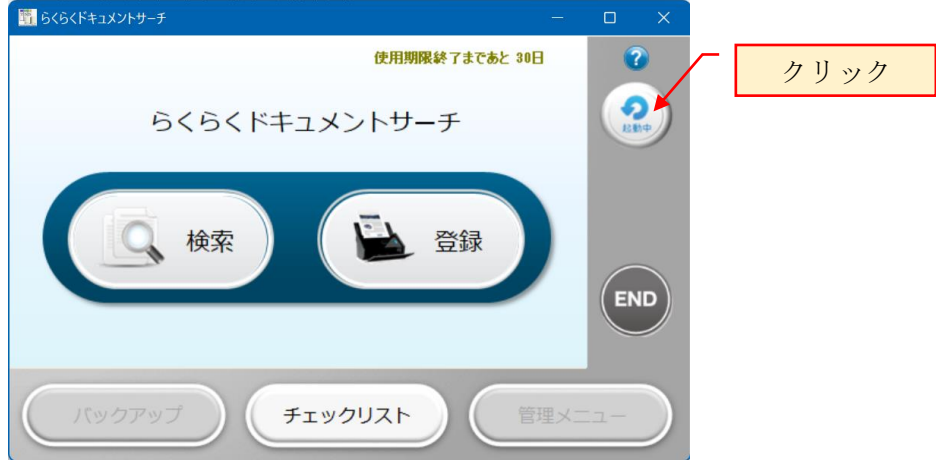

右上の「起動中」をクリックすると、「停止中」に表示が変わり保守モードとなります。 この状態のとき、本プログラムの動作環境を変更することができます。

ログイン ID admin は、システム管理者用の ID で、運用後にパスワードを変更するこ とができます。詳細は、操作手引き書(システム管理者編)を参照願います。

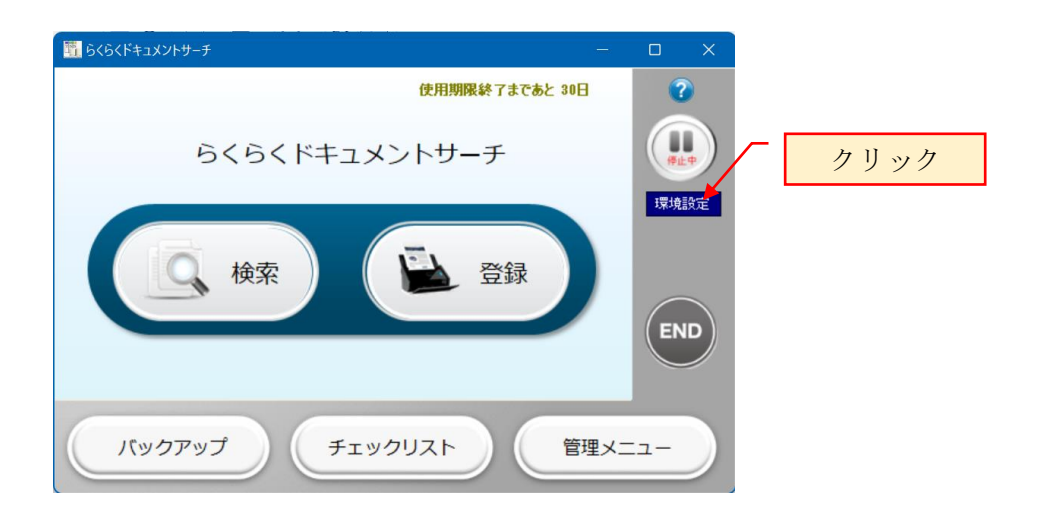

「環境設定」をクリックすると、動作環境の基本設定画面が表示されます。 この画面で、インストール直後の簡単設定で行った設定を変更することが可能です。 ここでは、簡単設定で行えなかったバックアップ先のフォルダを設定する手順を説明 します。

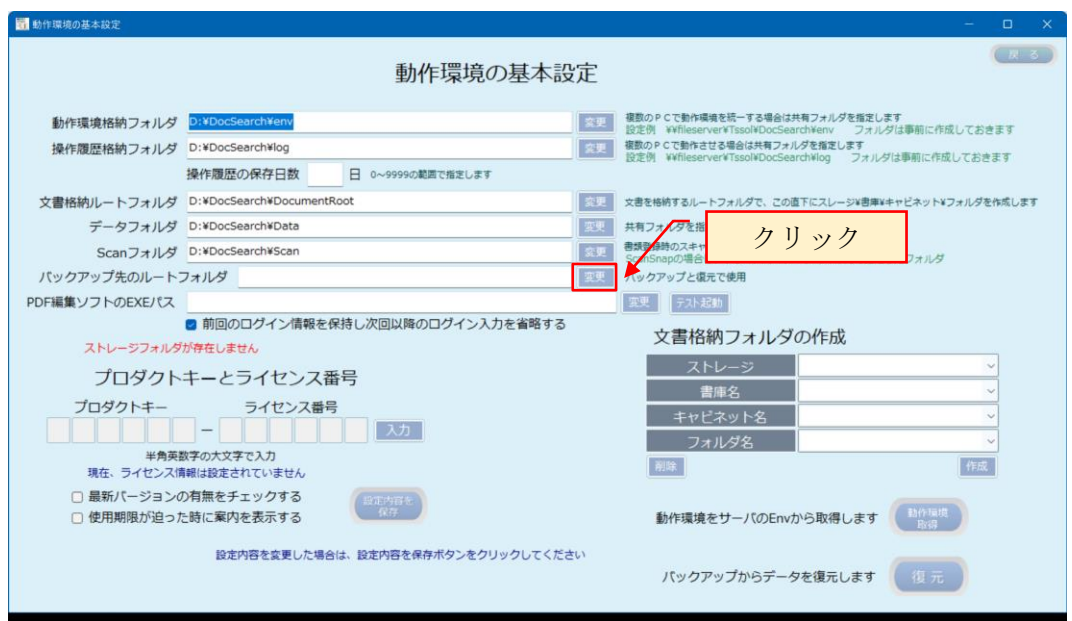

バックアップ先のルートフォルダにある「変更」ボタンをクリックすると、フォルダ参 照ダイアログが表示されます。

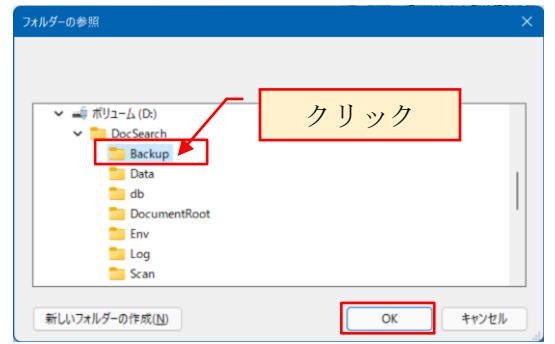

予め作成しておいた Backup フォルダを選択します。

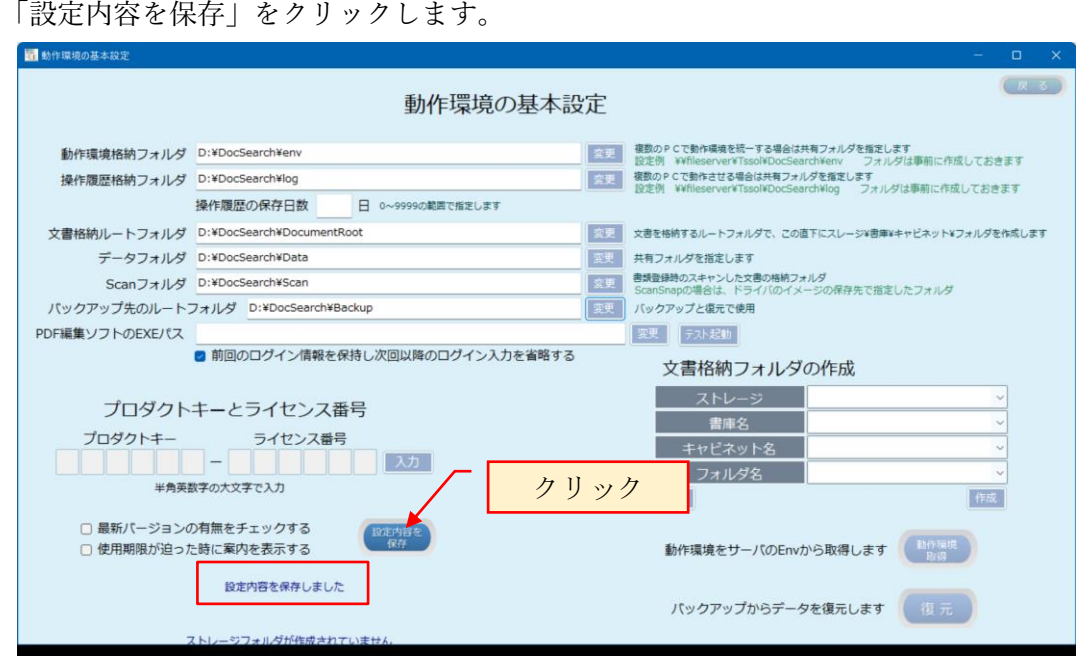

「設定内容を保存しました」と表示されたら、変更された内容が保存されています。

Top 画面に戻るには、画面右上の「戻る」ボタンをクリックします。

#### <span id="page-21-0"></span>3.3 ライセンス情報の登録

製品版としてご利用になるには、ライセンス情報の登録が必要です。 ライセンス情報を登録しない場合は、「試供版」として初回起動時から起算して 30 日 間ご利用いただけます。

ライセンス情報の入力は、「起動中」ボタンをクリックして「停止中」にすると表示さ れる「環境設定」をクリックして動作環境の基本設定画面から行います。

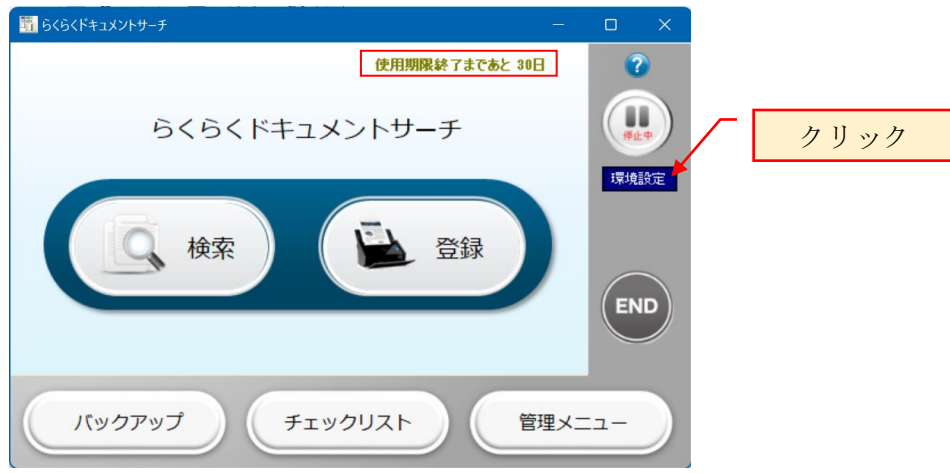

ライセンス情報は、弊社にご購入の申し込みを頂いたお客様に個別でご通知させてい ただく固有の番号です。

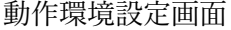

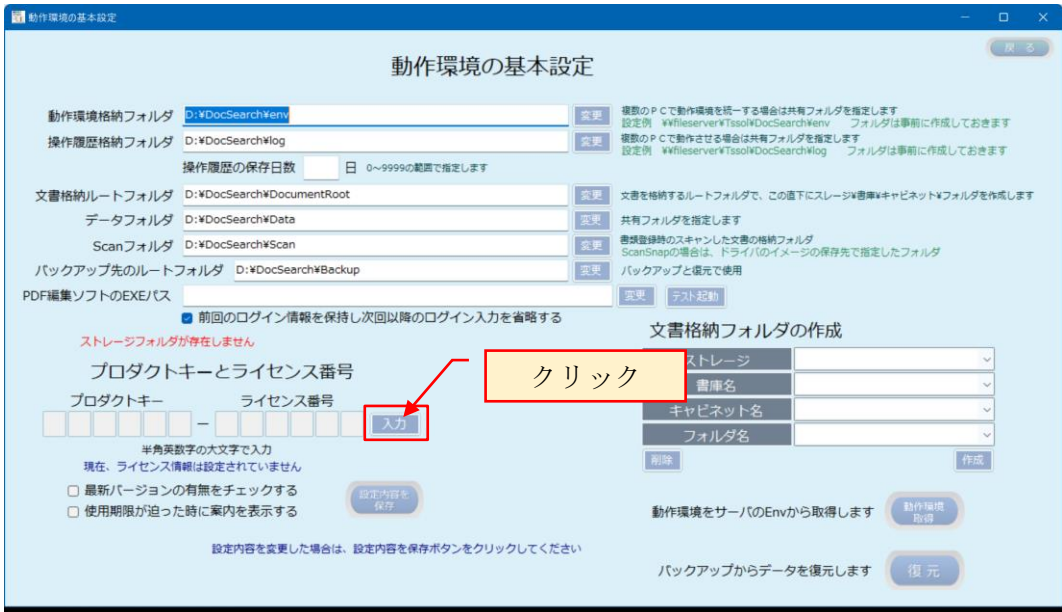

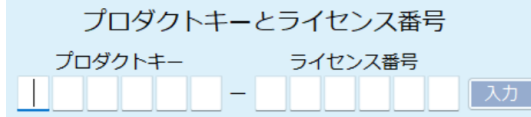

ライセンス情報は、プロダクトキーとライセンス番号で構成されます。 販売元から通知されたプロダクトキーとライセンス番号を入力し<sup>【監査審を</sup>】で保存しま す。

ライセンス情報の入力方法は、操作手引き書(システム管理者編)を参照願います。 上記の動作環境の基本設定項目は、任意な時点で変更が可能です。

#### <span id="page-23-0"></span>3.4 文書格納フォルダの作成

文書格納ルートフォルダ配下に、文書を格納する各フォルダを作成します。

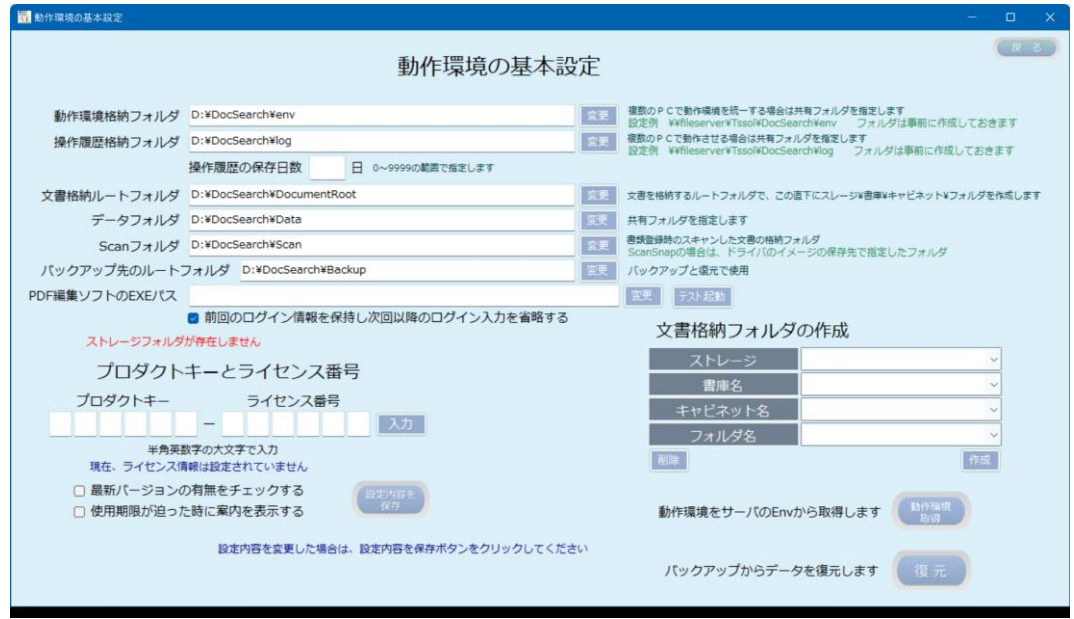

ここでは、次章の動作確認用のテスト用フォルダ作成の例を示し解説します。

ここで作成したテスト用フォルダは、操作確認後削除します。

なお、本プログラムを使用せずにエクスプローラでフォルダを作成しても構いません。

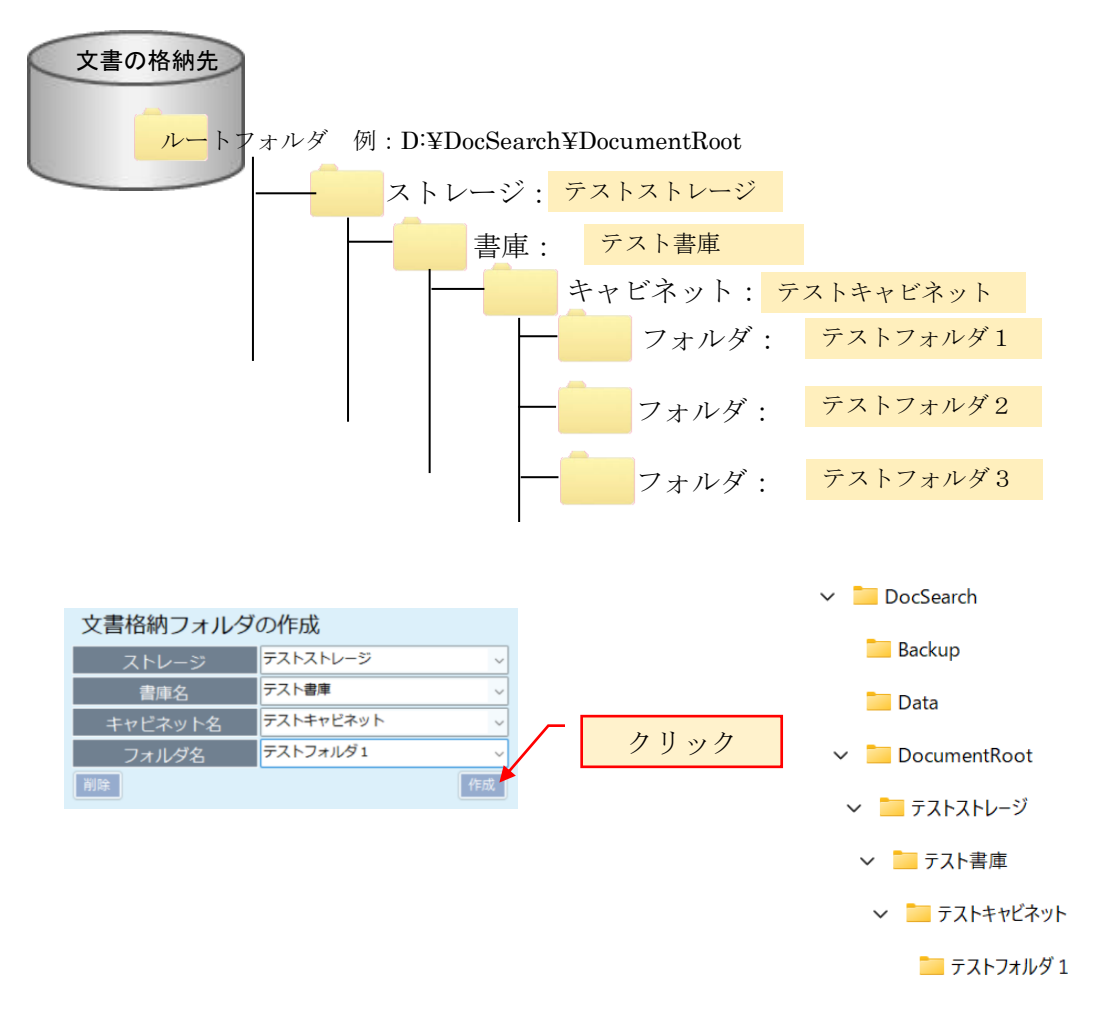

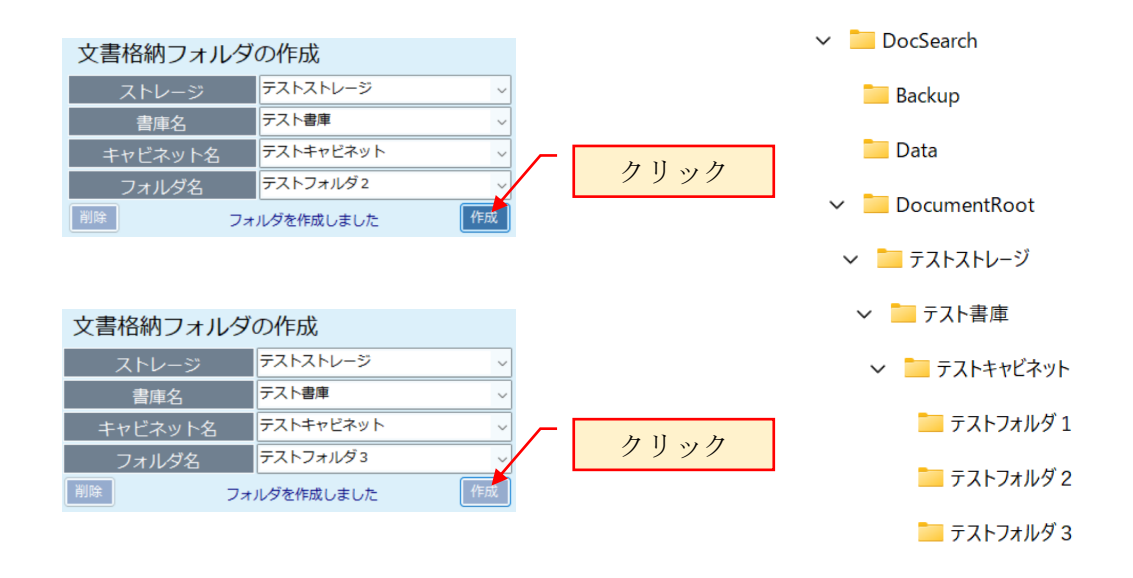

作成済のフォルダを削除するには、削除したいフォルダを選択して[削除]をクリックし ます。なお、削除対象のフォルダ内にファイルまたはフォルダが存在する場合は削除で きません。

上記で作成したフォルダは、登録・検索画面に反映されます。

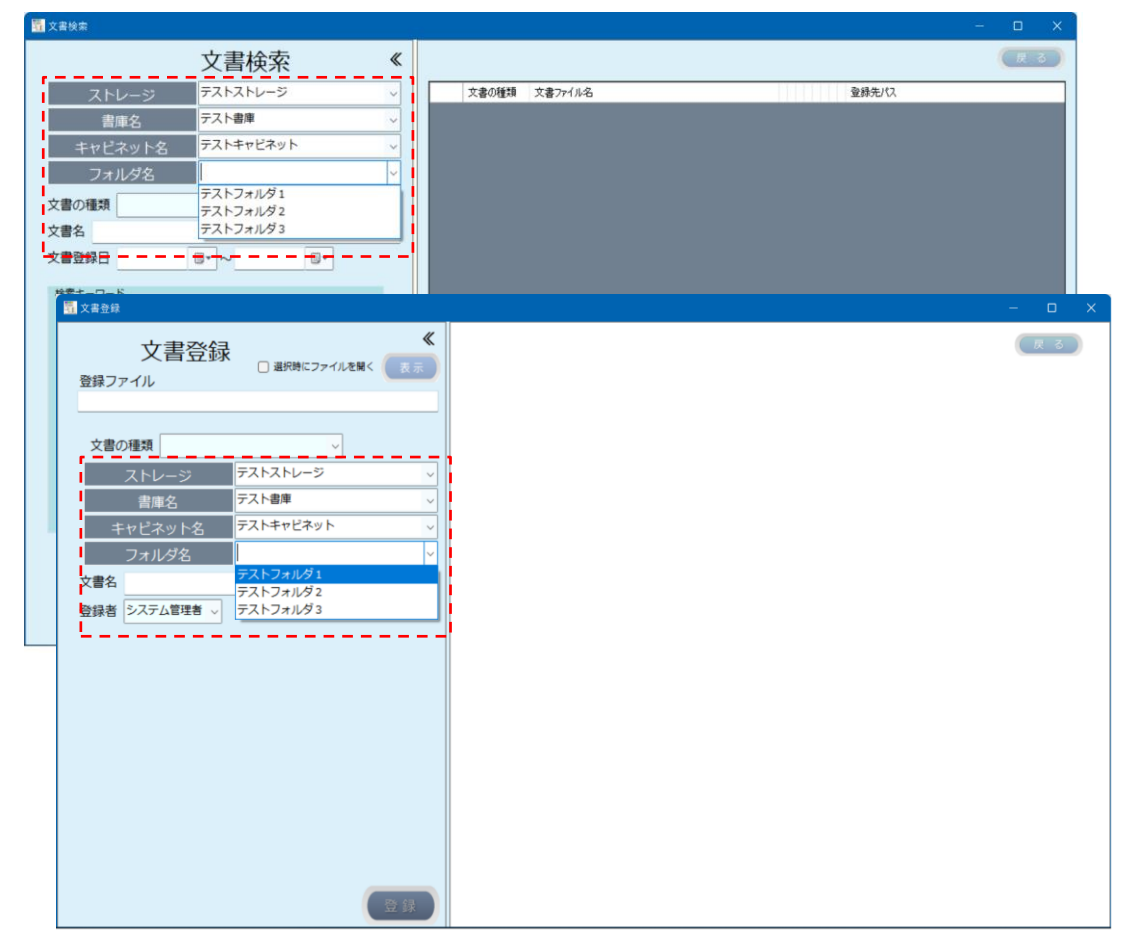

#### <span id="page-25-0"></span>3.5 検索項目の設定

文書の種類ごとに、検索項目を設定します。

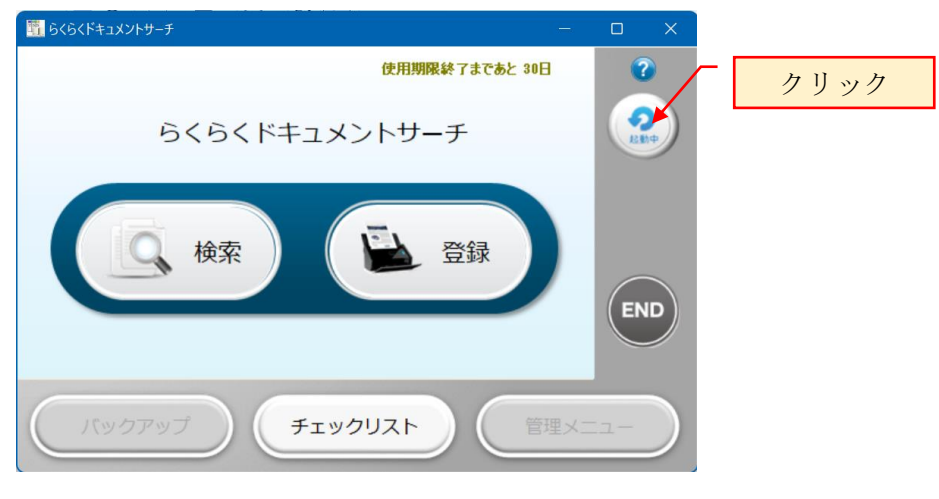

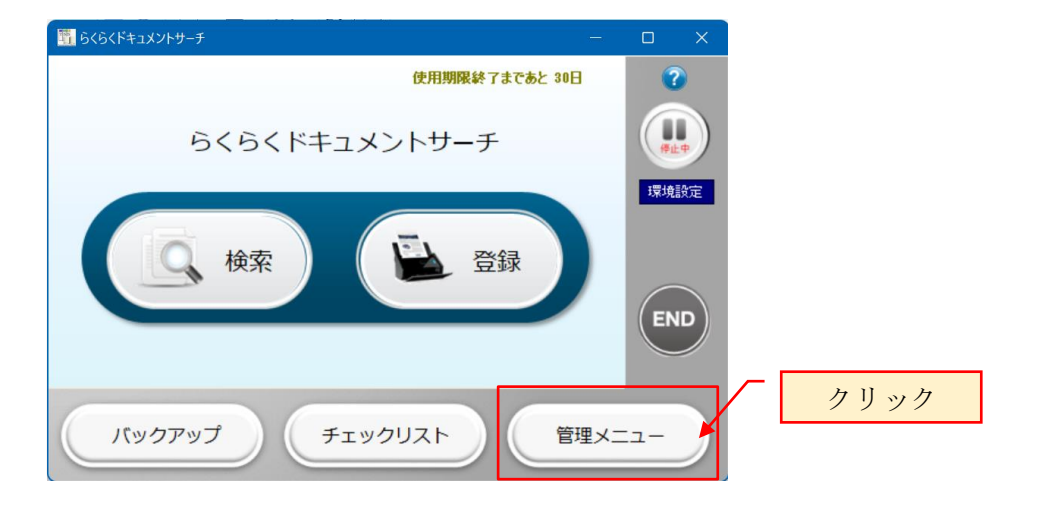

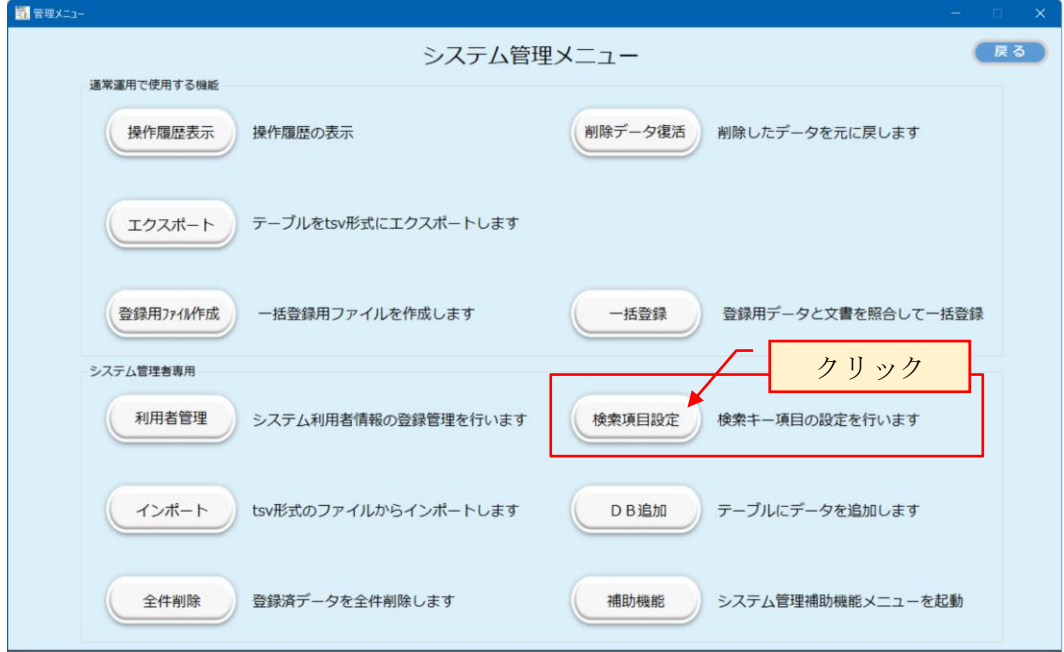

#### 検索キーワード項目名の設定

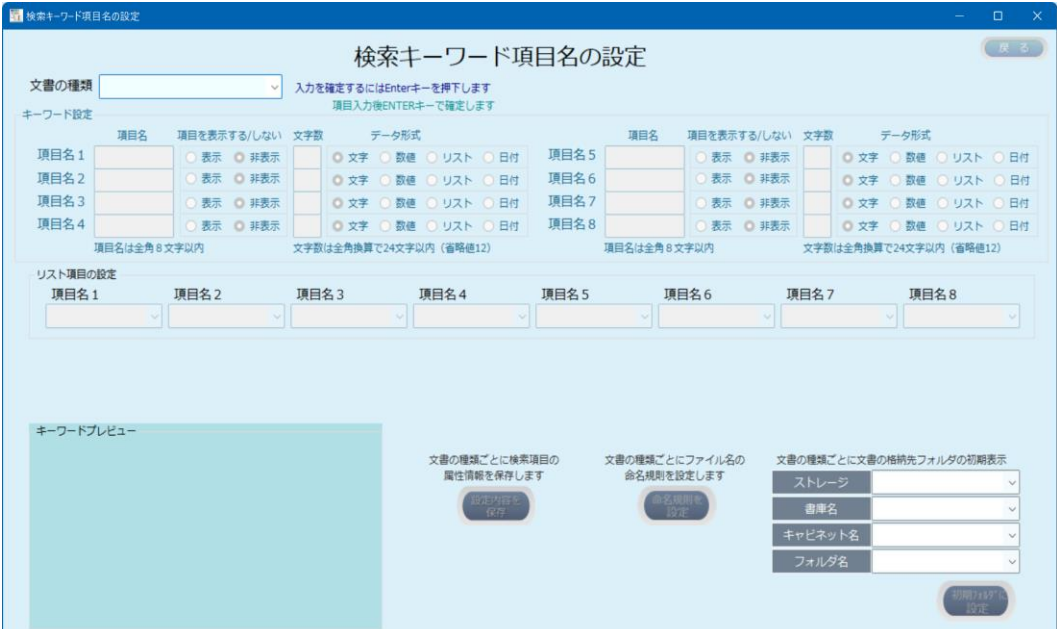

文書の種類ごとに、検索項目の属性情報を設定します。

検索キーワード項目は、文書の種類ごとに設定します。

文書の種類 | マンマンマン マンス マイション

**Contract Contract Contract** 

新規に文書の種類を登録する場合は、新たに作成する文書の種類を指定します。 ここで指定された文書の種類は、登録・検索で利用します。

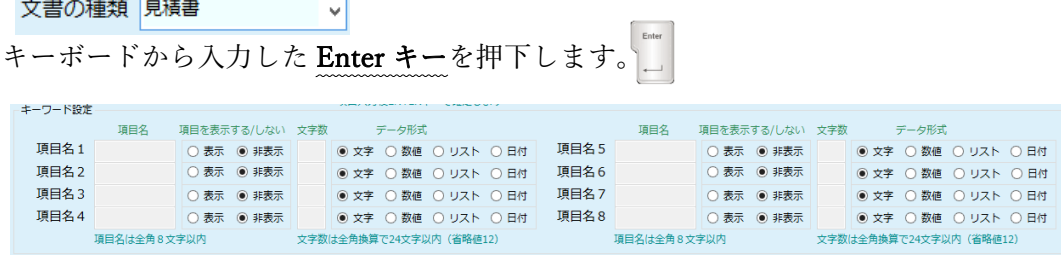

検索項目は、文書の種類ごとに最大8項目まで設定できます。

項目名1 | ○表示 ● 非表示 | ● 文字 ○ 数値 ○ リスト ○ 日付

項目名:検索キーワードの表示される項目名

項目を表示する/しない:表示にすると、項目名が入力できます。 文字数:表示する最大文字数(全角換算)を 1~24 の範囲で指定します。 データ形式:文字型/数値型/リスト型/日付型のいずれかを選択します。 文字/リスト型は左詰め、数値型は右詰となり、日付型は文字数固定です。 以下、設定例を元に説明します。

1)文字型項目の設定例

項目名1 見積番号 | ◎ 表示 | ○ 非表示 | 5 | ◎ 文字 ○ 数値 ○ リスト ○ 日付

表示をクリック

項目名1の項目名「見積番号」と入力したら、Enter キーを押下します。

すると、キーワードプレビューに項目名1の名称が反映されます。

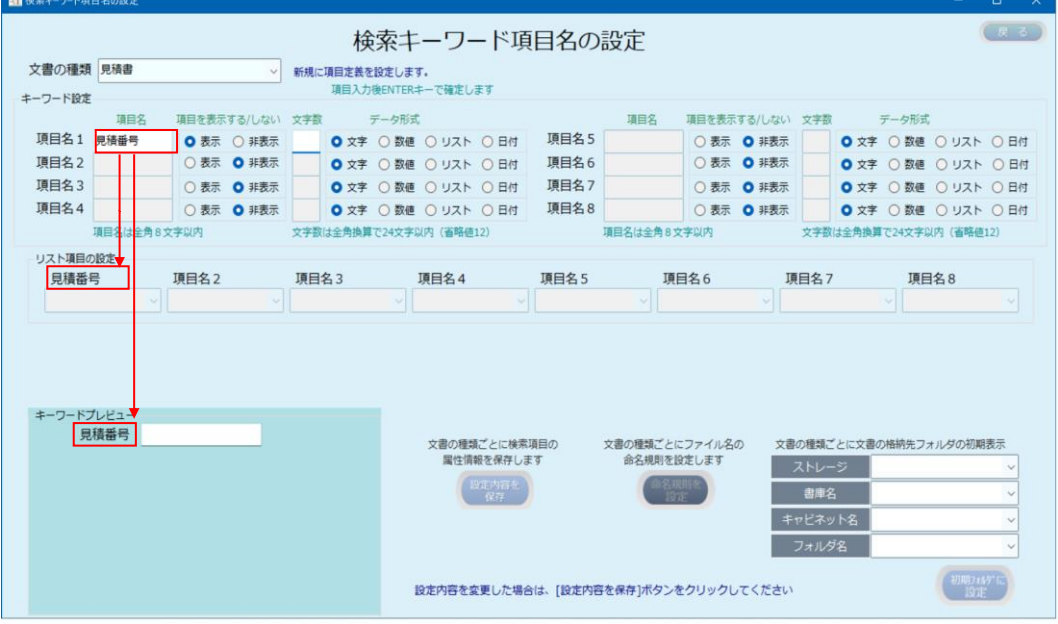

項目名1の文字数を指定します。

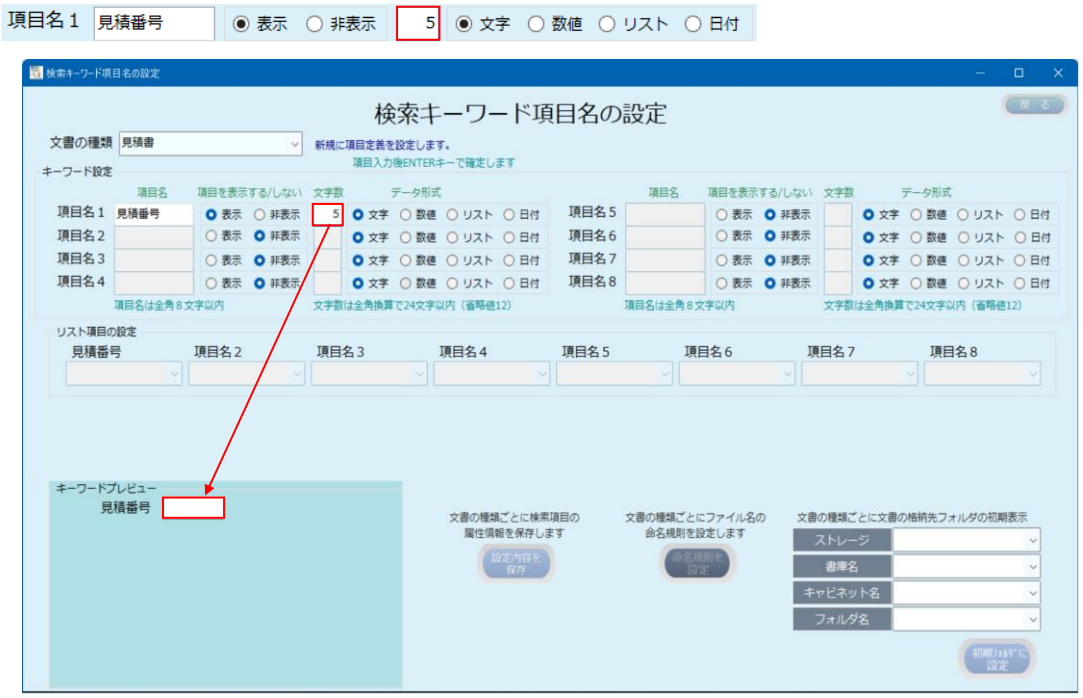

文字数を指定すると、指定された文字数の表示幅が設定されます。 指定できる文字数は、全角文字換算で 24 文字までです。

24 文字を指定した場合でも、登録・検索画面で入力できる文字数に制限はありません。

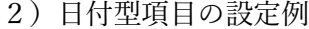

項目名2 見積日 ◎表示 ○ 非表示 ○ 文字 ○ 数値 ○ リスト ◎ 日付

日付項目を選択すると、キーワードプレビューにはカレンダ選択ボタンが表示されま す。

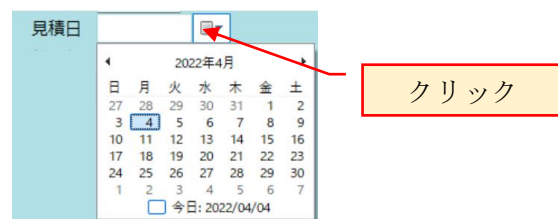

3)数値型項目の設定例

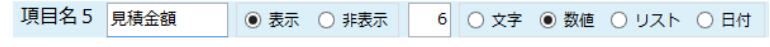

数値項目を指定すると、値は右寄せで表示されます。

見積金額 500000

4)リスト型項目の設定例

項目名8 商談状況 ◎ 表示 ○ 非表示 | 4 | ○ 文字 ○ 数値 ◎ リスト ○ 日付 |

リストボックスから、受注済/商談中/失注/延伸/消滅などの語句から選択できるように します。

リストボックスへの項目を追加する手順

リスト項目を入力し Enter キーを押下します。

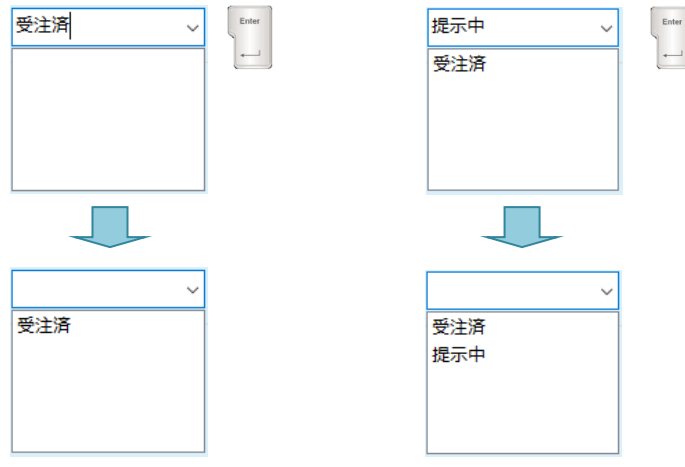

リストボックスに追加済の項目を削除するには、

削除したい項目を選択しキーボードの Delete キーを押下します。

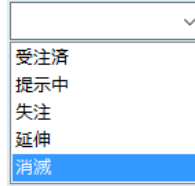

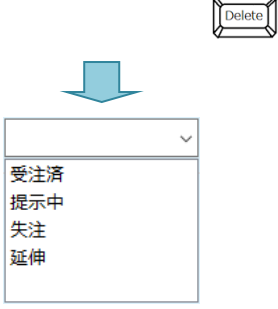

# 下記の設定例に従って、各項目を設定します。

設定する項目は以下の通りです。

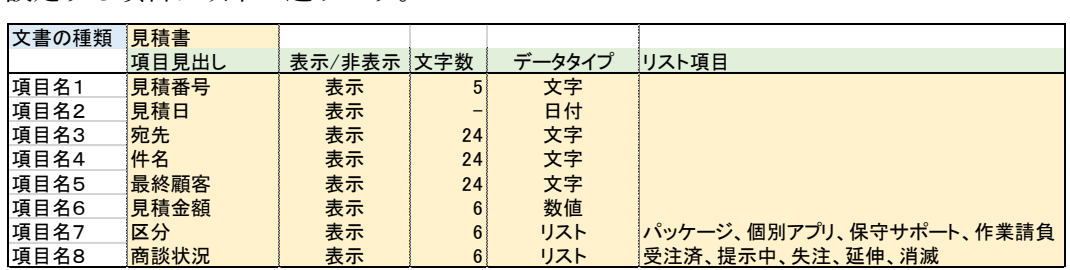

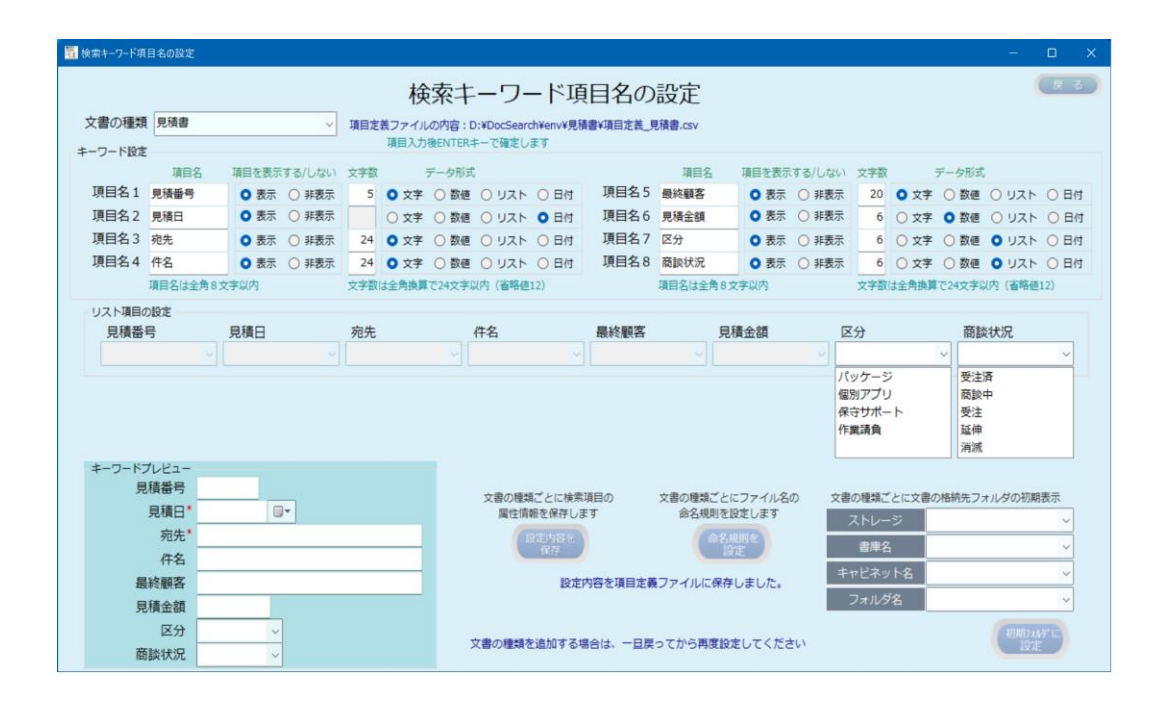

検索キーワード項目名の設定で 【 酸酸酸】 をクリックして設定内容を保存します。

続けて、別の文書の種類の検索キーワード項目を設定するには、一旦 (スる)をクリ ックしトップ画面に戻ってから再度、設定を行ってください。

上記の設定は、登録画面、検索画面に反映されます。

# 登録画面

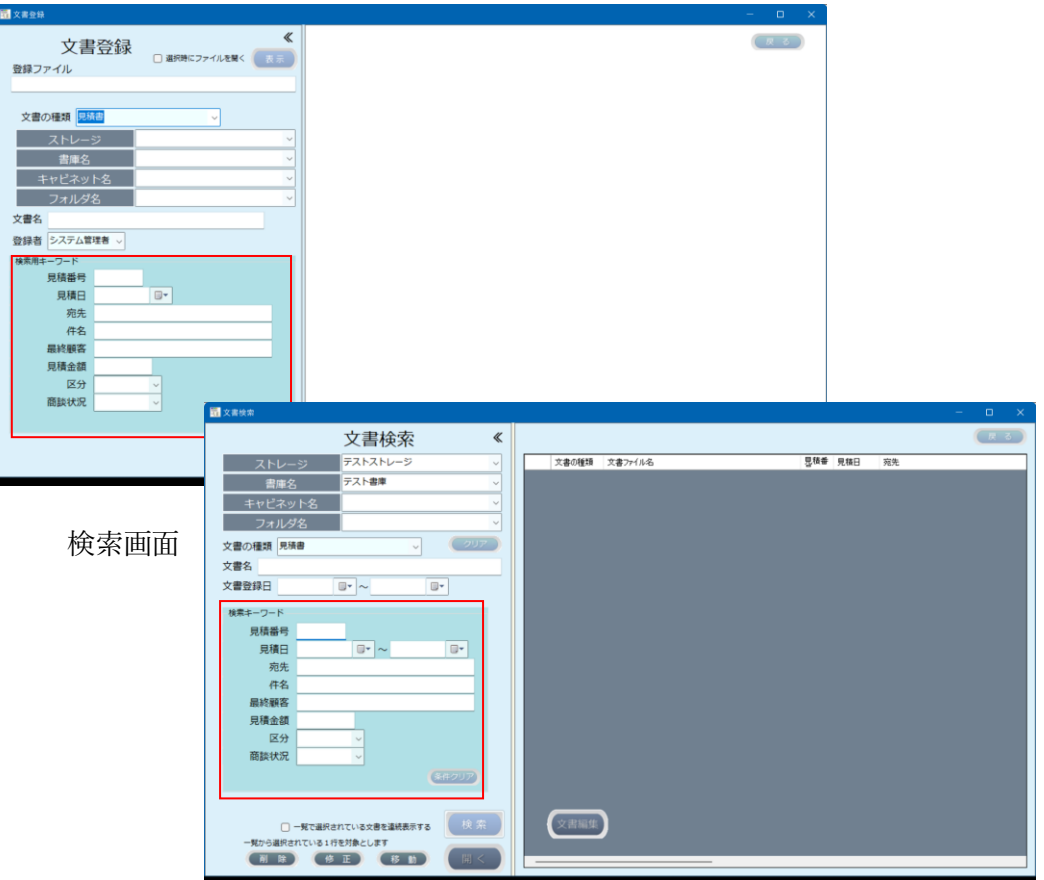

#### <span id="page-31-0"></span>4 動作確認

インストールとセットアップが終了後、正しく動作環境設定が行われているかを確認 するため、以下の動作確認を行います。

<span id="page-31-1"></span>4.1 プログラムの起動

デスクトップの以下のアイコンをダブルクリックして本プログラムを起動します。 正しく起動されると、下記の画面が表示されます。

![](_page_31_Figure_4.jpeg)

### 実行モードを切り替える

(●)起動中:システム保守機能以外の全ての機能が実行できるモード クリックすると、停止中モード(保守用)となります。

(■) 停止中:システム保守機能を含めて全ての機能が実行できるモード クリックすると、起動中モードとなります。

![](_page_31_Picture_82.jpeg)

プログラム起動直後は起動中モードとなります。

<span id="page-32-0"></span>4.2 各ボタンの説明

![](_page_32_Figure_1.jpeg)

 $\bullet$ マウスをポイントすると、本プログラムのバージョンが表示されます。 クリックすると、本操作マニアルが表示されます。

![](_page_32_Figure_3.jpeg)

<span id="page-32-1"></span>4.3 プログラムの終了

![](_page_32_Figure_5.jpeg)

#### <span id="page-33-0"></span>4.4 ファイル名の命名規則の設定

「停止モード」>管理メニュー> ( <sup>検索項目設定</sup> ) をクリックして検索項目設定画面を 開きます。

文書の種類に「見積書」を選択します。

※4.3 検索項目の設定で、「見積書」の設定が終了している事を前提としています。 見積書の設定がされていない場合は、先に上記の項を実施しておいてください。

文書の種類に「見積書」を選択すると下記の画面が表示されます。

![](_page_33_Figure_5.jpeg)

ここでは、登録時のファイル名の命名規則設定の例について説明します。

本システムでは、スキャンされた PDF の登録時のファイル名の初期値は、スキャン された PDF のファイル名となります。

しかし、この画面で命名規則を設定しておくと、指定された命名規則にしたがってフ ァイル名を自動で命名することができます。

例:ファイル名を、宛先 見積日.pdf となるように設定します。

「命名規則を設定」をクリックすると、「登録ファイルの命名規則」設定画面が表示 されます。

![](_page_34_Picture_36.jpeg)

ファイル名が宛先\_見積日.pdf とするには、宛先に相当する項目が項目名3の値、見 積日が項目名2に相当します。

また、項目名3と項目名2の間に、\_を挿入します。

\_を挿入するには、固定文字列1に\_を格納しておきます。

![](_page_34_Picture_37.jpeg)

![](_page_35_Figure_0.jpeg)

誤って項目を選択した場合、除外したい項目を設定済から選択後 << | をクリ ックすると、指定可能な項目に戻されます。

項目間の\_を入力するには、固定文字列に\_を入力しておきます。 固定文字列は、最大3個まで指定できます。

![](_page_35_Figure_3.jpeg)

![](_page_36_Picture_68.jpeg)

見積日のように、検索キーワードの日付タイプをファイル名の一部とする場合、日付 の形式は yyyymmdd の形式となります。

登録日をファイル名の一部とする時は、登録日の日付のフォーマットを選択します

![](_page_36_Picture_69.jpeg)

登録日時が、2022/04/01 13:15:21 の場合、選択するフォーマットによって

```
yyyy-mmdd-HHMMSS : 2020-0401-131521
```

```
yyyymmdd : 20220401
```
yyyy-mmdd : 2020-0401

登録日をファイル名の一部とする場合の設定サンプルを表示することができます。

![](_page_36_Picture_70.jpeg)

![](_page_37_Picture_21.jpeg)

「命名規則を保存」をクリックして、設定内容を保存します。

命名規則が設定されている項目には、登録・検索画面の検索用キーワードに\*が付き ます。

![](_page_37_Picture_22.jpeg)

![](_page_38_Picture_46.jpeg)

スキャナから見積書をスキャンします。

<span id="page-38-0"></span>4.5 登録

![](_page_38_Picture_47.jpeg)

Scan フォルダに文書が複数存在するときは、ファイルダイアログが表示されます。 Scan フォルダに文書が1つのみの場合は、直接表示されます。

ファイルダイアログが表示されている場合は、登録したい文書を選択して「開く」を クリックすると、スキャンした画像が表示されます。

![](_page_39_Picture_40.jpeg)

上図のように、PDF 画像が右にずれて表示される場合は左側の余白をクリックしま す。

※Windows10 ではこのような現象は発生しませんが、Windows11 で発生する原因に ついて、現在調査中です。

![](_page_39_Picture_41.jpeg)

![](_page_40_Picture_23.jpeg)

文書登録先のフォルダをドロップダウンから指定します。

なお、登録先のフォルダは予め作成しておく必要があります。

![](_page_40_Picture_24.jpeg)

検索キーワードを入力します。

![](_page_41_Picture_69.jpeg)

検索キーワードの入力方法:

日付項目は、カレンダから選択する方法と、直接、日付を入力する方法があります。 日付は、和暦で入力することもできます。

![](_page_41_Picture_4.jpeg)

リスト選択項目は、ドロップダウンリストから選択します。

![](_page_41_Picture_70.jpeg)

「登録」ボタンにマウスを移動すると、ファイル名の命名規則が設定されている場 合、自動で命名規則に従ってファイル名が命名されます。

![](_page_41_Picture_71.jpeg)

全ての検索キーワードを入力したら き録 をクリックします。

なを、検索キーワードの入力は、命名規則で利用する\*付き項目を除いて省略するこ とができます。

![](_page_42_Picture_2.jpeg)

![](_page_42_Figure_3.jpeg)

正常に登録されると、スキャンした文書はフォルダから削除されます。 なお、削除のタイミングは、戻るボタンでトップ画面に戻るか、別のスキャンした文 書を登録する【表示】 がクリックされた時です。

<span id="page-43-0"></span>![](_page_43_Picture_52.jpeg)

フォルダが 1 つのみの場合は自動で表示されます。

![](_page_43_Picture_53.jpeg)

検索方法には下記の方法があります。

- ・ツリー検索:格納先を指定して検索
- ・属性検索:文書の登録日やファイル名などで検索
- ・キーワード検索:検索キーワードを指定して検索
- ・検索例:ストレージ名と書庫名を指定して検索:

![](_page_43_Picture_54.jpeg)

ストレージ/書庫名/キャビネット名/フォルダ名の全てを指定して検索することもでき ます。

また、ストレージ/書庫名/キャビネット名/フォルダ名の全てを省略すると、全件検索 となります。

![](_page_44_Picture_62.jpeg)

■検索 ■をクリックすると、検索結果が表示されます。

検索の結果は、一覧表示されます。

複数のデータが検索された場合、一覧表の項目見出しをクリックすると、昇順|降順で 並び替えて表示することができます。

・検索キーワードを指定して検索:

宛先に、「楽々産業」を入力して検索

![](_page_44_Picture_63.jpeg)

![](_page_45_Picture_12.jpeg)

検索結果の一覧から行見出しをクリックすると、キーワードの内容が表示されます。

![](_page_45_Picture_13.jpeg)

<span id="page-46-0"></span>4.7 文書の閲覧

検索結果から文書を表示します。

一覧表から表示したい文書の行見出しをクリックして選択します。

![](_page_46_Picture_43.jpeg)

■<■ をクリックすると、文書が開かれます。

![](_page_46_Picture_44.jpeg)

一覧表から、表示したい文書のデータをダブルクリックしても、文書を開くことがで きます。

文書は、その文書に関連づけられたアプリケーションで開かれます。 開いた文書は、閲覧が終わったら閉じるようにしてください。

<span id="page-47-0"></span>4.8 その他の操作

![](_page_47_Picture_107.jpeg)

- ・移動:選択された文書を指定したフォルダに移動します。
- ・修正:選択された文書の検索キーワードを修正します。
- ・削除:選択された文書を削除します。この場合、検索キーワードからもデータ が削除されます。

移動/修正/削除などの機能が利用できる/利用できないなどの設定が、利用者ごと に設定できます。詳しくは、操作手引き書(システム管理者編)を参照願いま す。

・一覧表を保存:検索結果が表示されている一覧表を CSV 形式のファイルとし て保存できます。

これにより、例えば、区分が"商談中"となっているデータを抽出し、CSV 形式 で保存後、EXCEL などで商談管理などに利用することができるようになりま す。

・連続表示:チェックがある時は、一覧に表示されている文書を連続して表示す ることができます。

これらの操作の詳細については、別冊の「らくらく電子取引操作手引き書(一般利用 者編)」を参照願います。

連続表示の例:

ある条件で検索した結果、該当する文書が複数存在している場合、各文書を連続して 表示することができます。

![](_page_49_Picture_2.jpeg)

#### <span id="page-50-0"></span>4.9 チェックリスト

検索用データベースと文書との整合性をチェックします。

トップ画面から ( チェックリスト ) をクリックすると、下記の画面が表示されます。

![](_page_50_Picture_44.jpeg)

「整合性チェックに問題はありません」と表示されることを確認します。

この機能は、運用中に何らかの原因で PC が異常終了したり電源断などで、本プログ ラムで登録されている文書とデータベースとの間で整合性が崩れていないかをチェッ クする機能です。

# <span id="page-51-0"></span>4.10 動作確認用環境の削除

動作確認テストが終了したら、動作確認用の環境を削除します。 ここでは、動作確認でテスト的に登録したデータを削除します。

![](_page_51_Picture_31.jpeg)

![](_page_51_Picture_32.jpeg)

![](_page_51_Picture_33.jpeg)

![](_page_52_Picture_43.jpeg)

削除するフォルダは、下層のフォルダから順に削除します。

フォルダ内に文書が残っている場合はフォルダを削除することができません。

![](_page_52_Picture_44.jpeg)

動作確認用で作成した不要なフォルダを全て削除します。

ここでは、テストストレージ、テスト書庫、テストキャビネット、テストフォルダ 1 ~3 に相当します。

# ※注意:指定されたフォルダ内に文書、またはフォルダが存在する場合は削除できま せん。

## <span id="page-53-0"></span>5 アンインストール

本プログラムをアンインストールするには、「プログラムと機能」からアンインスト ールしてください。

# Windows11

![](_page_53_Picture_83.jpeg)

## Windows10

本プログラムをアンインストールするには、「プログラムと機能」から、らくらく電 子取引を選択し、右クリックで表示されるアンインストールをクリックします。

![](_page_53_Picture_84.jpeg)

上記の確認メッセージで[はい]を応答すると、アンインストールされます。 アンインストールしても、本プログラムの動作環境は削除されません。 動作環境も含めて削除するには、1.2 各フォルダの作成で作成したフォルダを削除し ます。

![](_page_53_Figure_8.jpeg)

以上